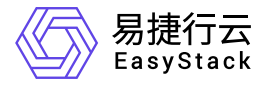

# **Kubernetes**容器服务 使用手册

产品版本: v6.0.1 发布日期: 2023-07-04

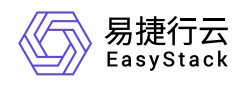

目录

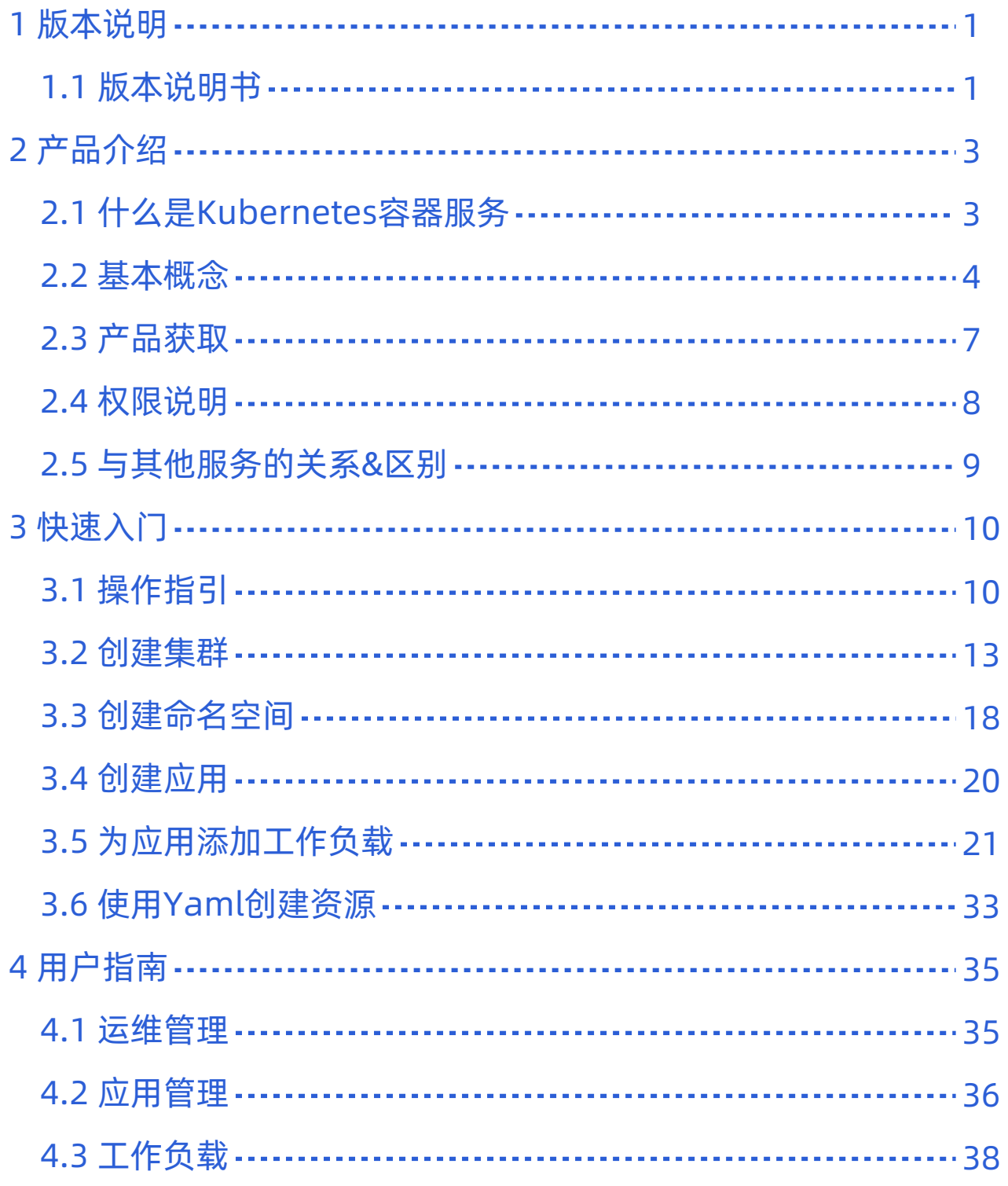

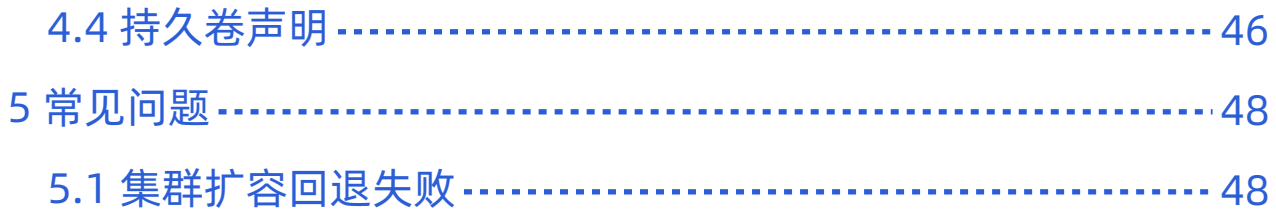

<span id="page-3-0"></span>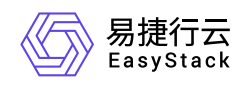

# **1** 版本说明

# **1.1** 版本说明书

版本信息

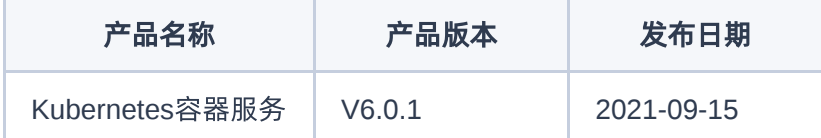

## 更新说明

## 新增功能

- 支持利用底层云基础设施资源一键部署 Kubernetes 集群, 快速完成节点初始化, 并支持对节点的一键扩 容。
- 支持对命名空间进行配额设置,包括容器 CPU、内存、存储容量、Pod 数量等使用上限。
- 支持通过界面或者导入 Yaml 的方式创建 Kubernetes 资源。
- 提供了容器应用的全生命周期管理,包括部署、健康检查、升级、回滚、监控、日志、登录终端、删除等管 理操作。
- 支持容器服务灵活的升级方式,包括滚动、重建、灰度发布等,可满足服务升级过程中业务不中断等各类业 务需求。
- 支持多种容器调度策略,包括主机调度和Pod亲和性与反亲和性调度。
- 提供了对容器集群、节点、服务组件、工作负载及容器组的监控并通过可视化图表呈现。
- 支持通过界面对容器日志的关键字搜索、统计查询、日志查看、下载等功能。
- 支持对容器按照使用量进行水平扩展操作。
- 支持添加多种负载到应用管理中进行管理。
- 提供服务与负载的多对多关系映射,并提供外部ingress展示。
- 支持选择已有网络创建集群,支持公网ip网络自定义选择。

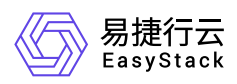

- 提供高性能存储为后端的etcd高可用集群。
- 支持自定义存储类,以及对于存储类的访问模式和回收策略设置。

<span id="page-5-0"></span>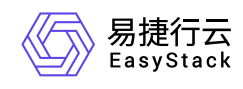

# **2** 产品介绍

# **2.1** 什么是**Kubernetes**容器服务

Kubernetes容器服务提供高性能的容器应用管理服务,支持企业级Kubernetes容器化应用的生命周期管理, 让您轻松高效地在云端运行Kubernetes容器化应用。

<span id="page-6-0"></span>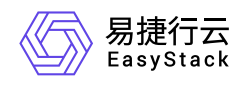

# **2.2** 基本概念

# 集群(**Cluster**)

一个集群指容器运行所需要的云资源组合,关联了若干服务器节点、存储、网络等基础资源。

# 节点(**Node**)

Kubernetes容器集群中的节点包括Master节点和Worker节点两种类型,每一个节点对应一个云主机。Master 节点是 Kubernetes 集群的管理者,运行着一些用于保证集群正常工作的组件,如 kube-apiserver、kubescheduler等。Worker节点是 Kubernetes 集群中承担工作负载的节点,承担实际的 Pod 调度以及与管理节点 的通信等。一个Worker节点上运行的组件包括containerd运行时组件、kubelet、Kube-Proxy等。

# 命名空间(**Namespace**)

在同一个集群内可以创建不同的命名空间,不同命名空间中的数据彼此隔离,使它们既可以共享同一个集群的 服务,也能够互不干扰,为集群提供资源逻辑隔离作用。

# 容器组(**Pod**)

容器组即Pod,是Kubernetes部署应用或服务的最小的基本单位。一个容器组封装多个容器(也可以只有一个 容器)、存储资源、网络资源以及管理控制容器运行方式的策略选项。

## 工作负载

工作负载是Kubernetes对一组Pod的抽象模型,用于描述业务的运行载体,包括部署(Deployment)、有状 态副本集(StatefulSet)、守护进程集(DaemonSet)、任务(Job)、定时任务(CronJob)。

- 部署: 即kubernetes中的"Deployment", 部署支持弹性伸缩与滚动升级, 适用于容器组完全独立、功能相同 的场景,如nginx。
- 有状态副本集: 即kubernetes中的"StatefulSet", 有状态副本集支持容器组有序部署和删除, 支持持久化存 储,适用于实例间存在互访的场景,如ETCD等。
- 守护进程集: 即kubernetes中的"DaemonSet", 守护进程集确保全部 (或者某些) 节点都运行一个容器组, 支持容器组动态添加到新节点,适用于容器组在每个节点上都需要运行的场景,如fluentd、Prometheus

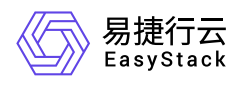

Node Exporter等。

- 任务: 即kubernetes中的"Job", 任务是一次性运行的短任务, 部署完成后即刻执行。
- 定时任务: 即kubernetes中的"CronJob", 定时任务是按照指定时间周期运行的任务。

# 服务(**Service)**

由于每个容器组都有自己的IP地址,并且可能随时被删除重建,如果这个容器组要为其它容器组提供服务,则 如何找出并跟踪要连接的IP地址会非常麻烦。Kubernetes针对这个问题给出的方案是服务(Service)。 Service是将运行在一组Pods上的应用程序公开为网络服务的抽象方法。使用Kubernetes,您无需修改应用程 序即可使用不熟悉的服务发现机制。 Kubernetes为Pods提供自己的IP地址和一组Pod的单个DNS名称,并且 可以在它们之间进行负载平衡。

# 路由(**Ingress**)

Ingress是一组将集群内服务暴露给集群外服务的路由规则集合。一个ingress对象能够配置具备为服务提供外 部可访问的URL、负载均衡流量、卸载 SSL/TLS,以及提供基于名称的虚拟主机等能力。

# 持久化存储

- 持久卷(PV)持久卷描述的是持久化存储卷,主要定义的是一个持久化存储在宿主机上的目录,独立于容 器组生命周期。具体到本平台,一个持久卷对应一个云硬盘。
- 持久卷声明(PVC)持久卷是存储资源,而持久卷声明(PVC) 是对持久卷的请求。持久卷声明跟容器组类 似:容器组消费节点资源,而持久卷声明消费持久卷资源;容器组能够请求CPU和内存资源,而持久卷声 明请求特定大小和访问模式的持久卷。
- 存储类(StorageClass)存储类可以实现动态供应持久卷,即能够按照用户的需要,自动创建其所需的存 储。

# 配置(**ConfigMap**)

ConfigMap用于将非机密性的数据保存到键值对中。使用时,容器组可以将其用作环境变量、命令行参数或者 存储卷中的配置文件。ConfigMap将环境配置信息和容器镜像解耦,便于应用配置的修改。

# 密钥(**Secret**)

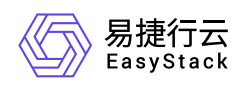

密钥(Secret)是一种包含认证信息、密钥等敏感信息的资源类型,可以用作工作负载的环境变量、加密配置 文件。将数据放在密钥对象中,可以更好地控制它的用途,并降低意外暴露的风险。

# 标签(**Label**)

标签是一对 key/value,被关联到对象上,比如节点、容器组。通过标签可以方便地标识及筛选对象。

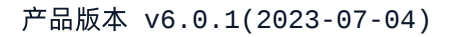

<span id="page-9-0"></span>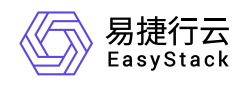

**2.3** 产品获取

1. 获取并安装"Kubernetes容器服务"云产品。

在顶部导航栏中,依次选择[产品与服务]-[产品与服务管理]-[云产品],进入"云产品"页面获取并安 装"Kubernetes容器服务"云产品。具体的操作说明,请参考"产品与服务管理"帮助中"云产品"的相关内容。

2. 访问Kubernetes容器服务。

在顶部导航栏中,依次选择[产品与服务]-[容器服务]-[Kubernetes容器服务],即可访问服务。

<span id="page-10-0"></span>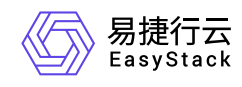

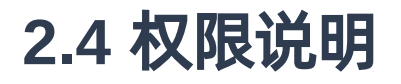

普通用户不具备管理视图操作权限。

<span id="page-11-0"></span>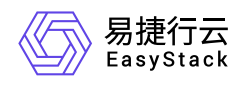

# **2.5** 与其他服务的关系**&**区别

# 与其他服务的关系

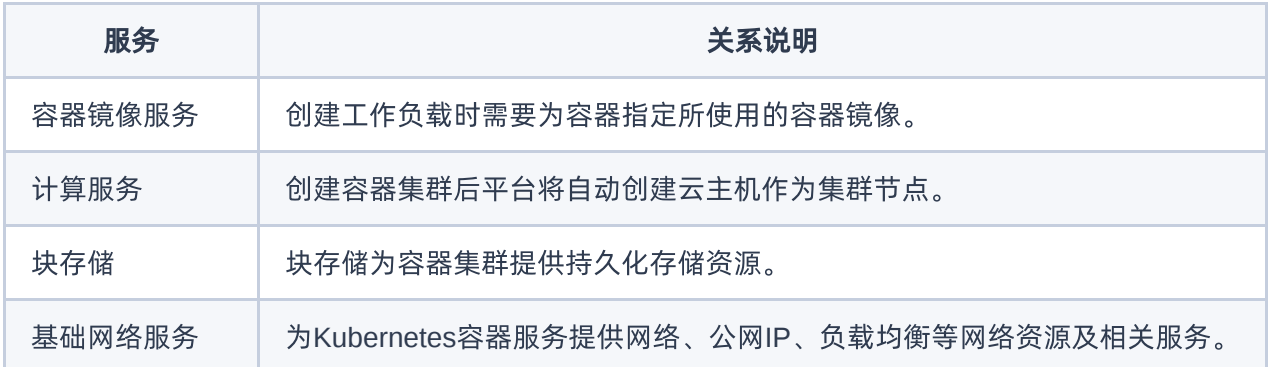

# 与其他服务的区别

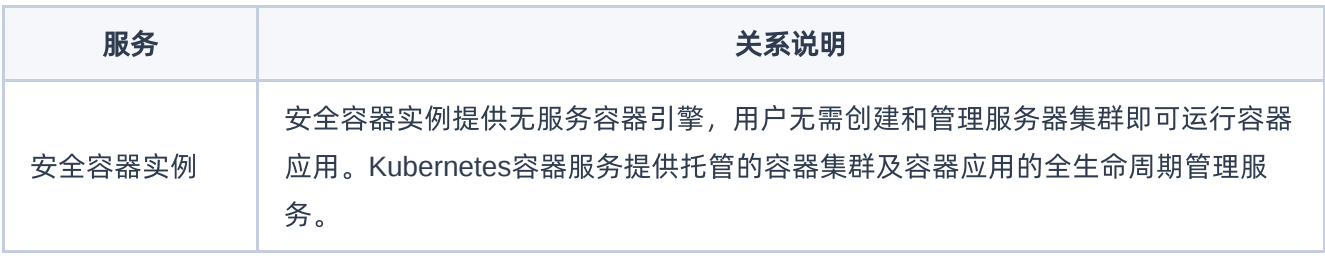

<span id="page-12-0"></span>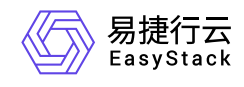

# **3** 快速入门

# **3.1** 操作指引

Kubernetes容器服务云产品的主线使用流程及具体说明如下:

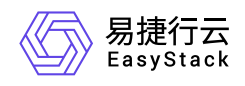

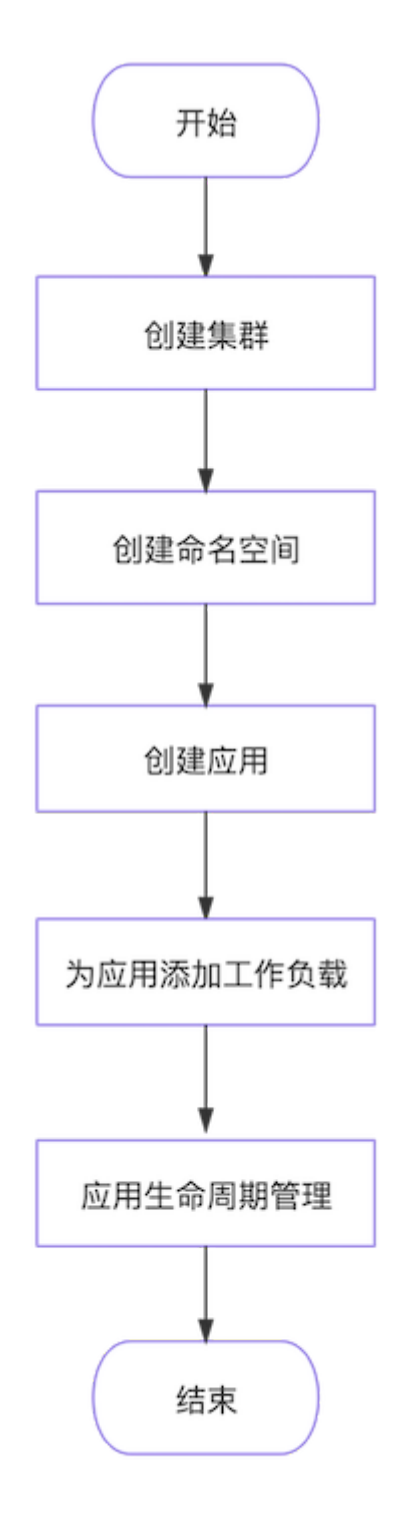

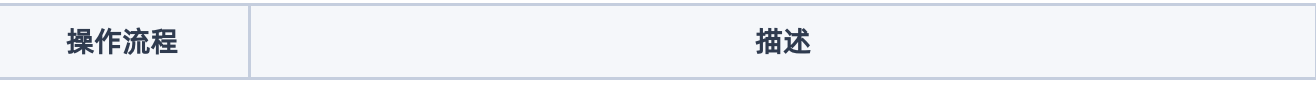

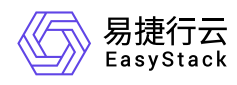

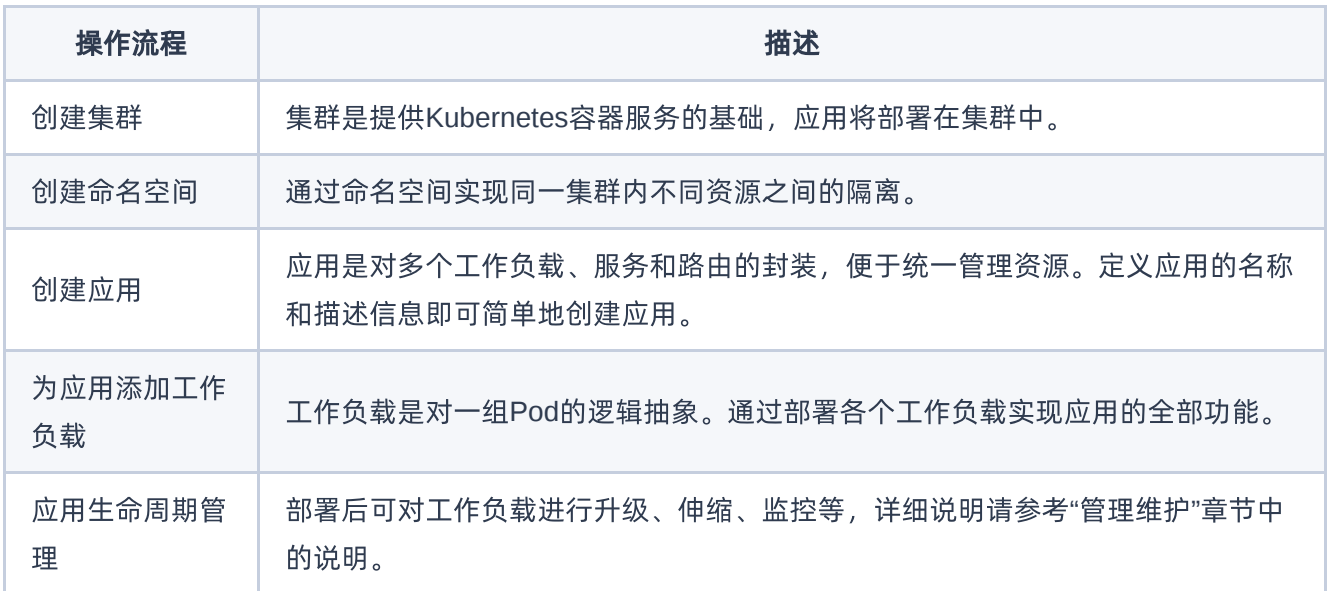

<span id="page-15-0"></span>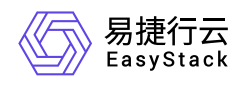

# **3.2** 创建集群

本功能用于创建Kubernetes集群。集群内节点将以云主机形态存在,当前暂不支持物理机形态。

# 前提条件

- 已将用于部署容器集群节点的云主机镜像上传至平台中。可在[产品与服务]-[计算]-[云主机镜像]页面中上 传,若还未拥有镜像文件,请联系技术支持人员获取。
- 已规划并创建集群节点所属可用区。可在[产品与服务]-[计算]-[可用区与主机集合]页面进行可用区配置。

## 操作步骤

1. 在顶部导航栏选择[产品与服务]-[容器服务]-[Kubernetes容器服务],进入"Kubernetes容器服务"页面。

- 2. 在左侧导航栏选择[管理视图]-[集群管理], 进入"集群管理"页面。
- 3. 单击 创建集群 , 跳转至"创建Kubernetes集群"页面。
- 4. 配置参数,单击 创建 完成操作。

#### ← 创建 Kubernetes 集群 @

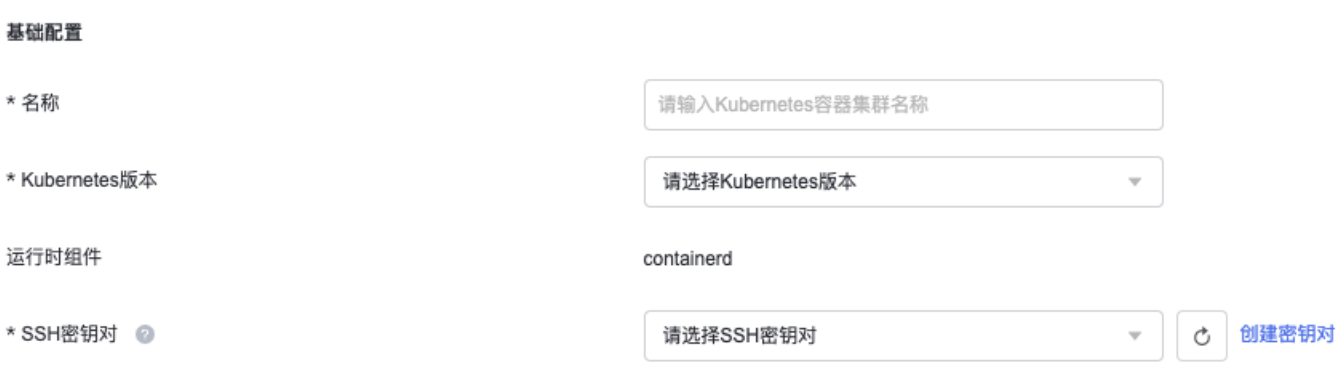

#### 基础配置参数:

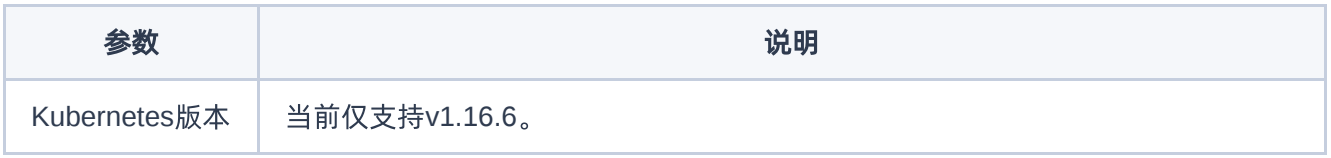

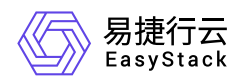

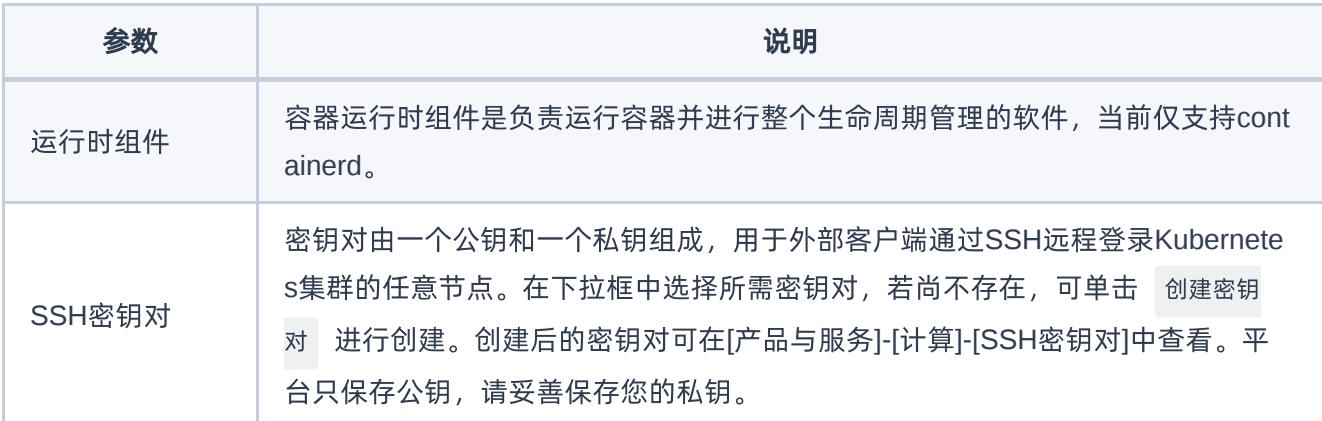

#### 节点配置

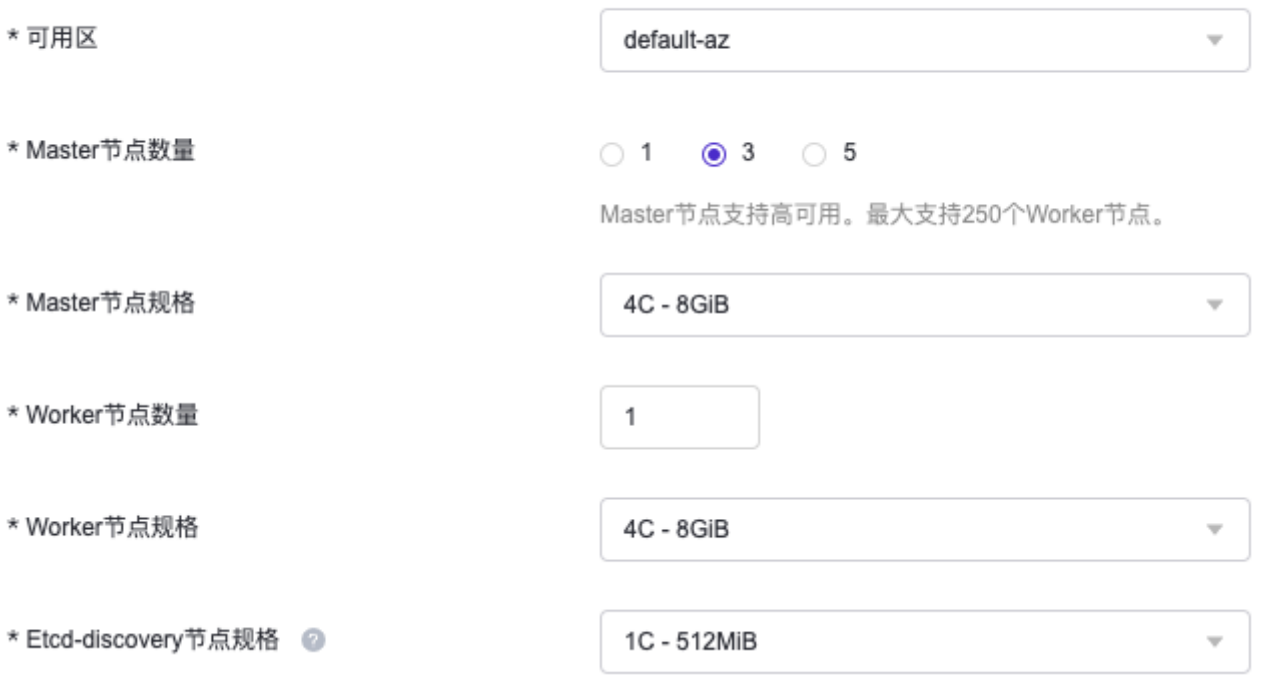

#### 节点配置参数:

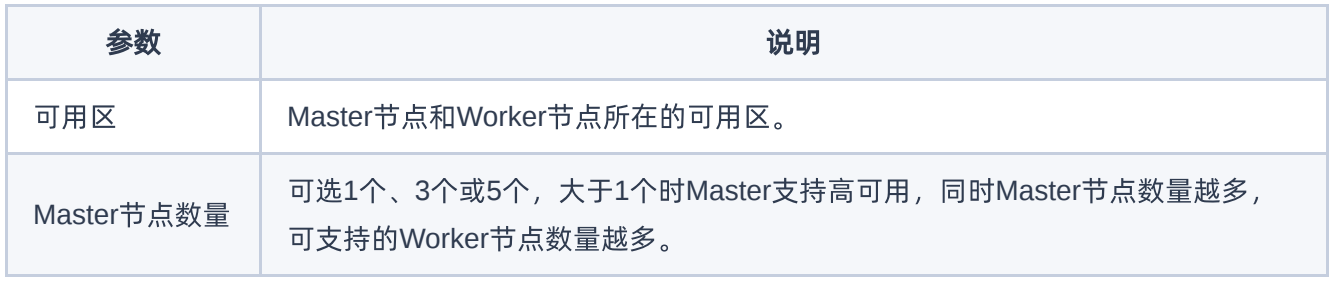

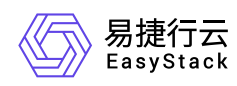

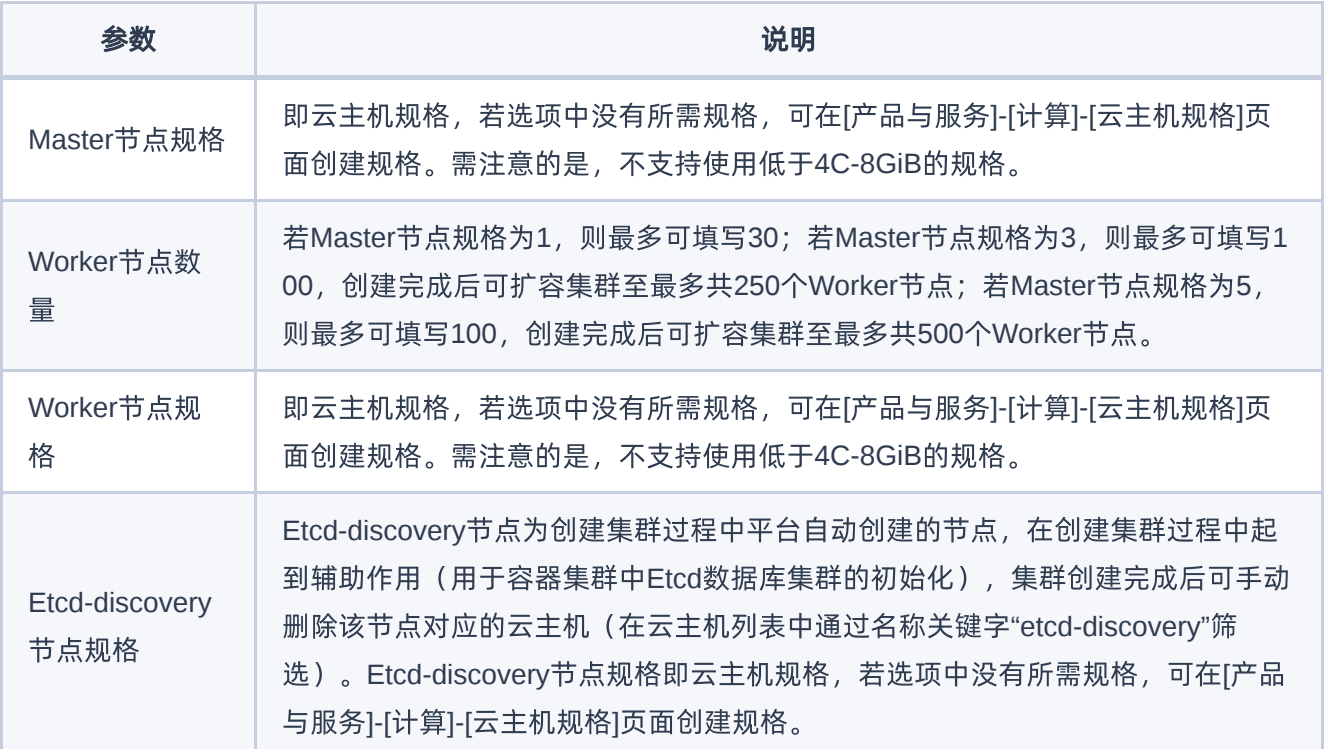

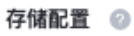

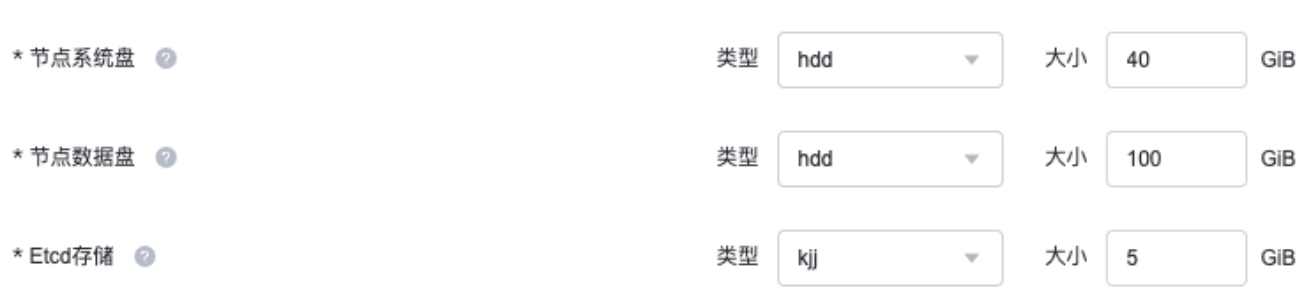

#### 存储配置参数:

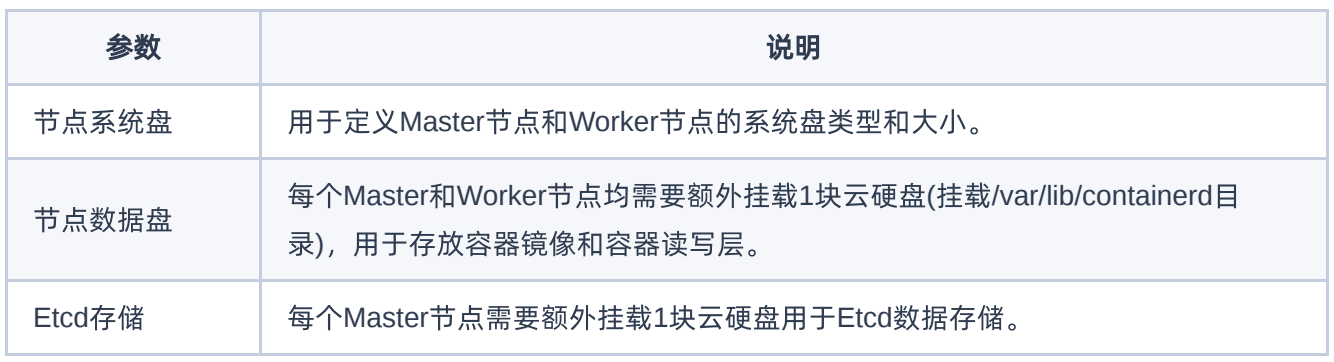

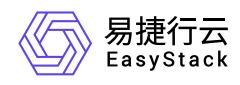

#### 说明:

类型可在[产品与服务]-[存储]-[云硬盘类型]页面中创建。

#### 网络配置

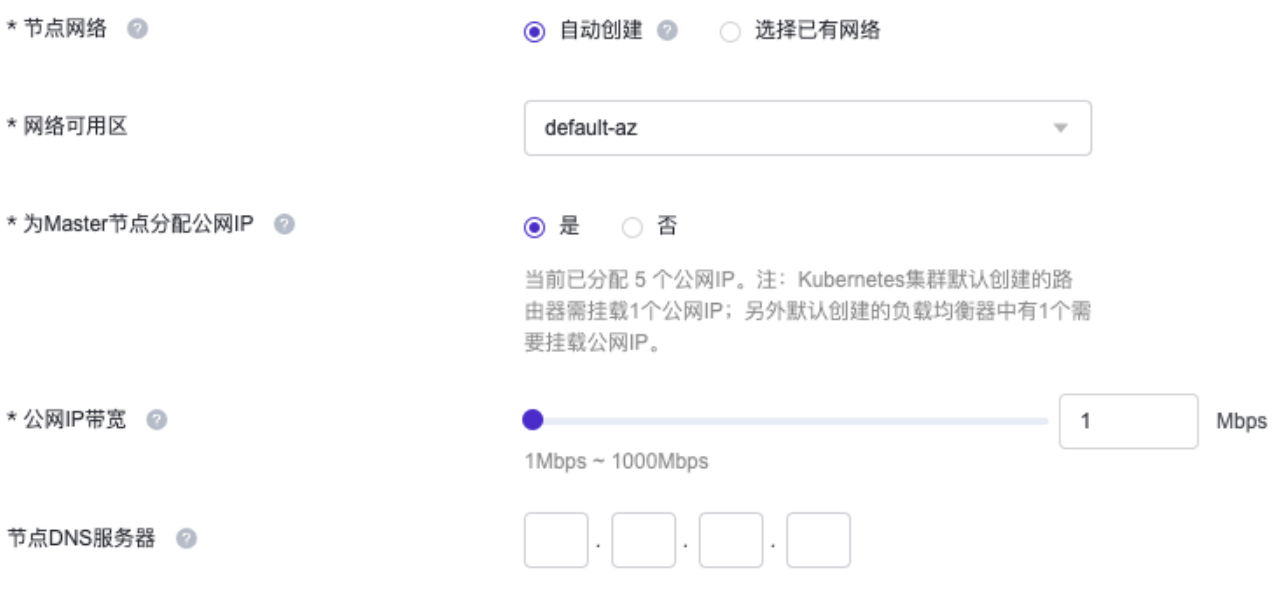

#### 网络配置参数:

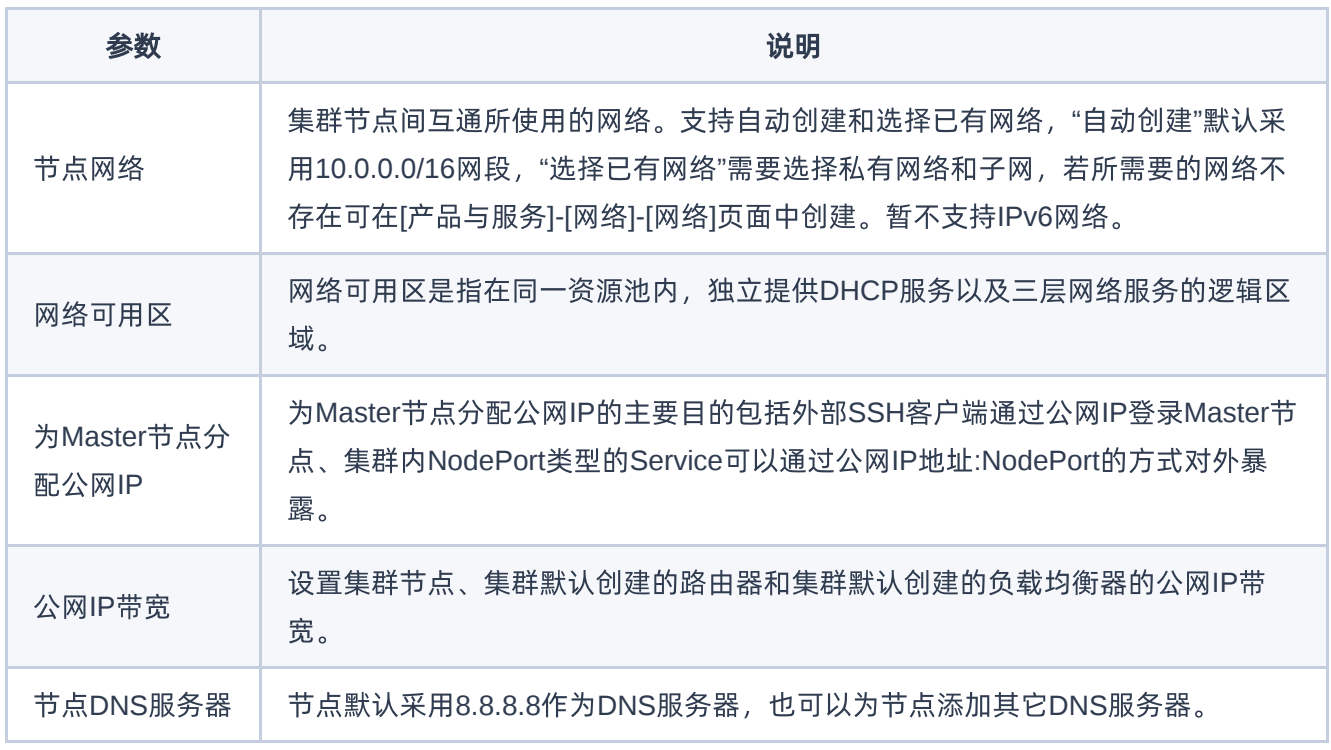

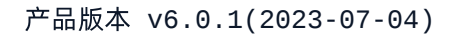

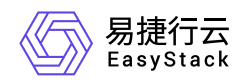

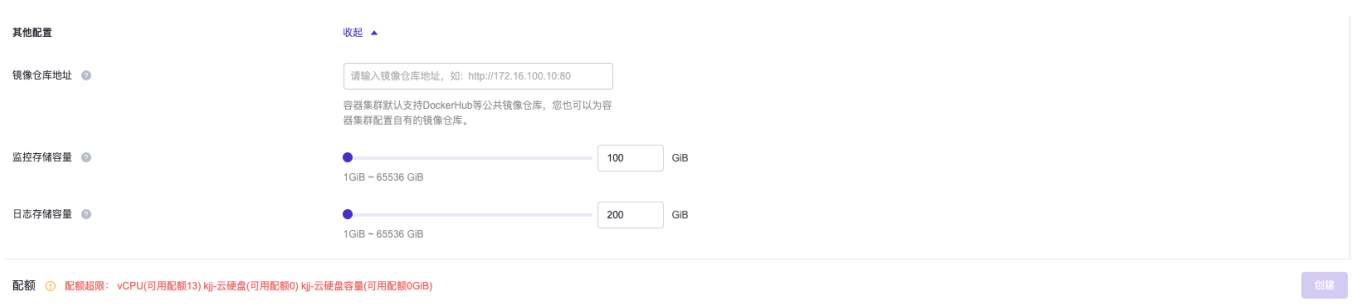

#### 其他配置参数:

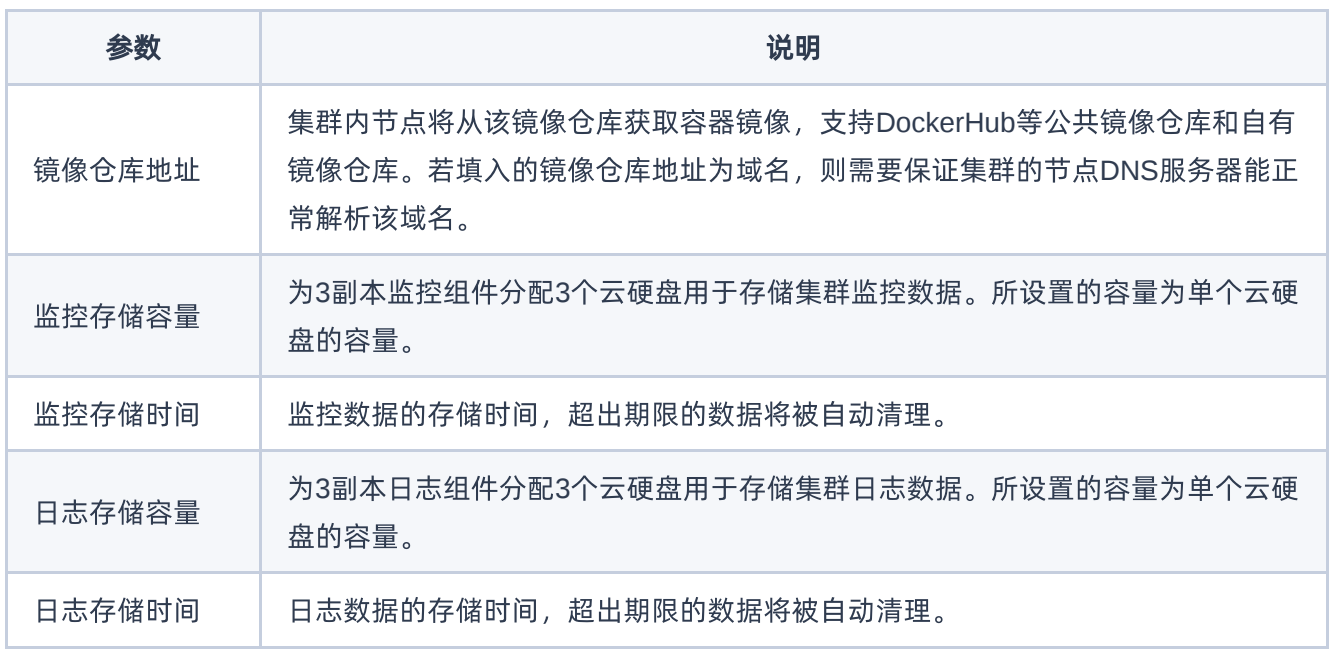

<span id="page-20-0"></span>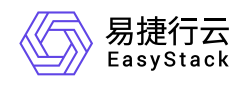

← 创建命名空间

# **3.3** 创建命名空间

通过命名空间实现同一集群内不同项目资源之间的隔离。创建方式支持界面创建和Yaml创建,本节将介绍界 面创建方式,Yaml创建方式请参考 [使用Yaml创建资源]。

1. 在顶部导航栏选择[产品与服务]-[容器服务]-[Kubernetes容器服务],进入"Kubernetes容器服务"页面。

2. 在左侧导航栏选择[管理视图]-[命名空间],进入"命名空间"管理页面。

3. 单击 创建命名空间 , 跳转至"创建命名空间"页面。

4. 配置参数,单击 创建命名空间 完成操作。

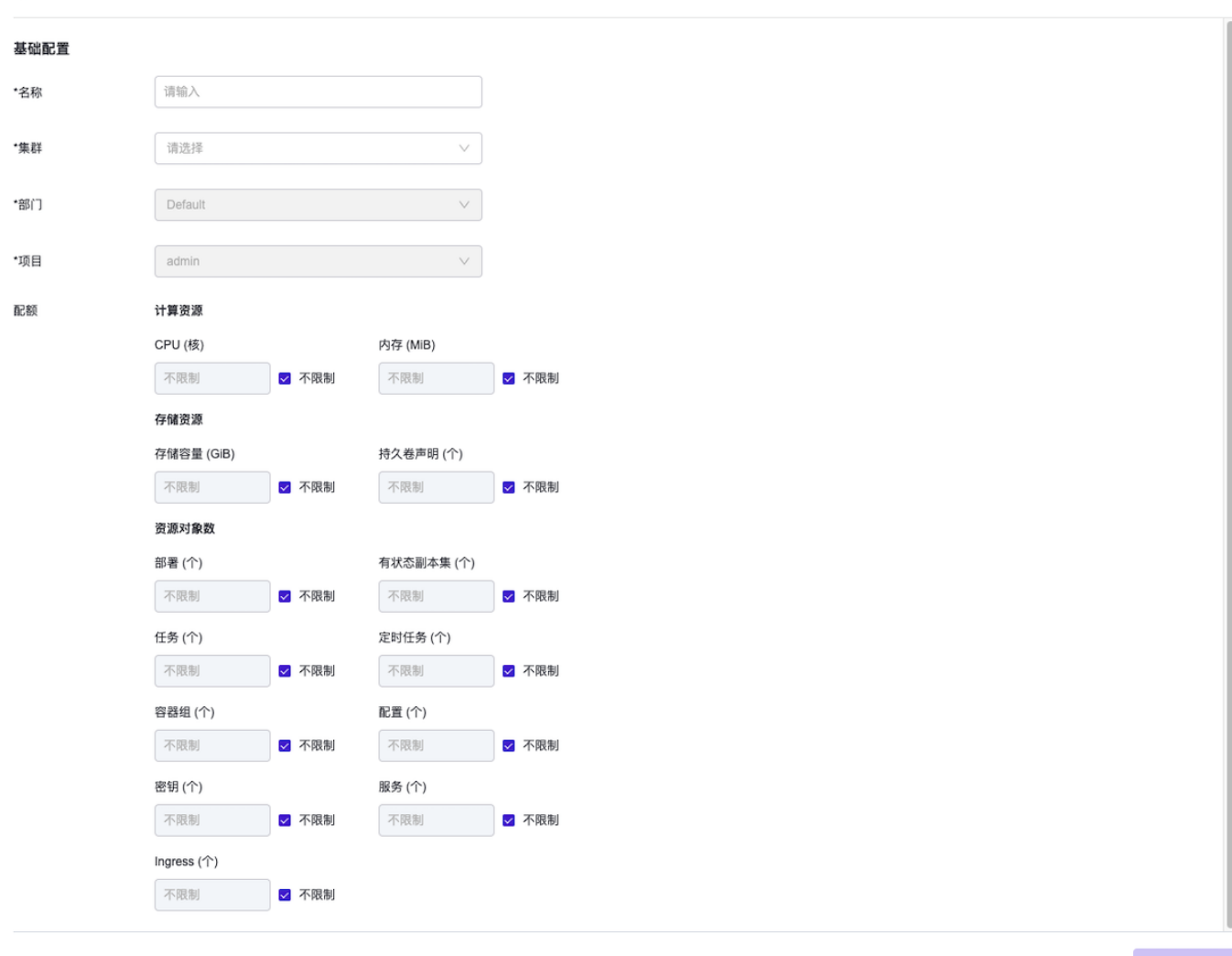

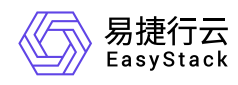

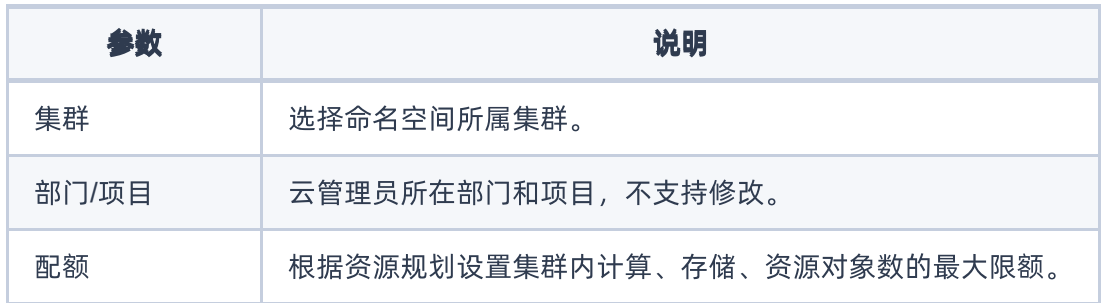

<span id="page-22-0"></span>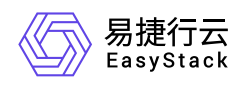

# **3.4** 创建应用

应用是对多个工作负载、服务和路由的封装,便于统一管理资源。

1. 在顶部导航栏选择[产品与服务]-[容器服务]-[Kubernetes容器服务],进入"Kubernetes容器服务"页面。

2. 在左侧导航栏选择[业务视图]页签-选择目标命名空间-选择[应用管理], 进入"应用管理"页面。

- 3. 单击 创建应用, 弹出"创建应用"对话框。
- 4. 填写应用名称与描述信息。
- 5. 单击 确认 完成操作。

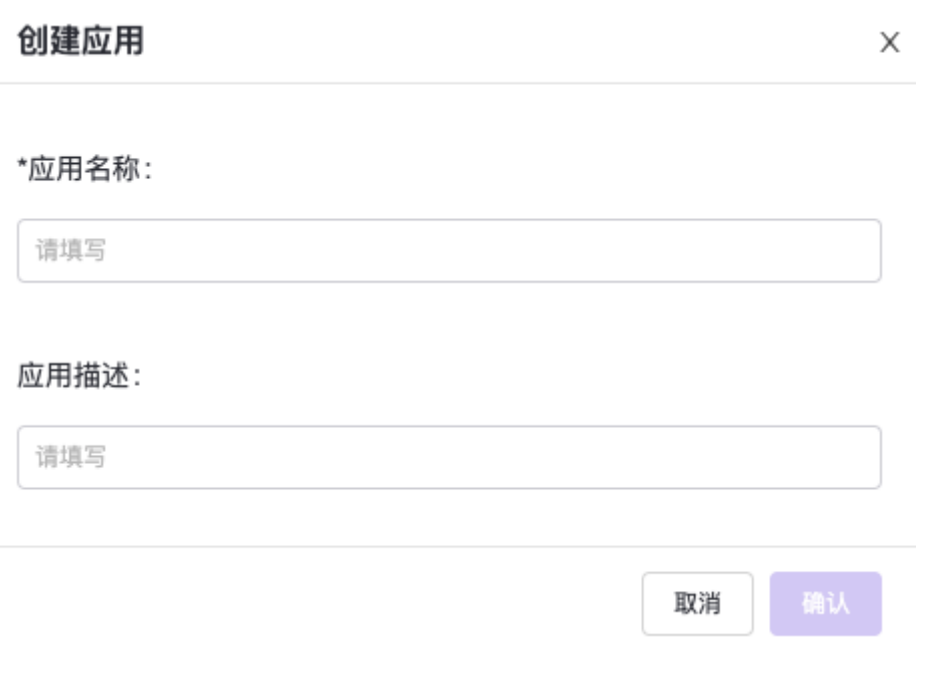

<span id="page-23-0"></span>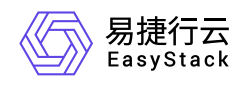

# **3.5** 为应用添加工作负载

工作负载是对一组Pod的逻辑抽象。通过部署各个工作负载实现应用的全部功能。创建方式支持界面创建和 Yaml创建,本节将介绍界面创建方式,Yaml创建方式请参见 [使用Yaml创建资源]。

1. 在顶部导航栏选择[产品与服务]-[容器服务]-[Kubernetes容器服务],进入"Kubernetes容器服务"页面。

2. 在左侧导航栏选择[业务视图]页签-选择目标命名空间-选择[应用管理], 进入"应用管理"页面。

3. 单击目标应用对应操作栏的 添加负载 , 跳转至"创建工作负载"页面。

4. 填写容器配置参数。

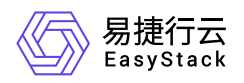

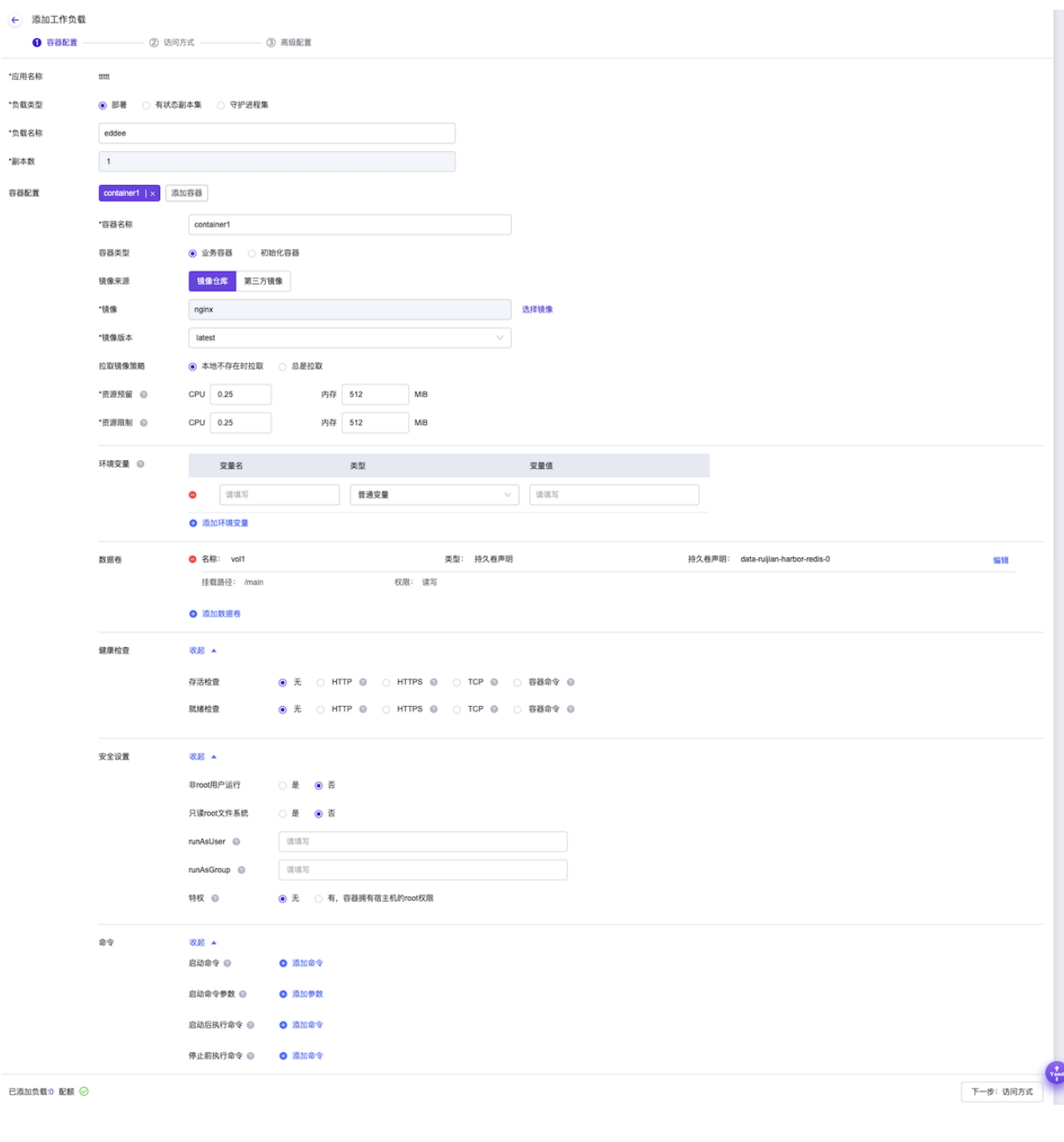

参数 あいかん こうしょう おおとこ 説明

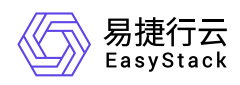

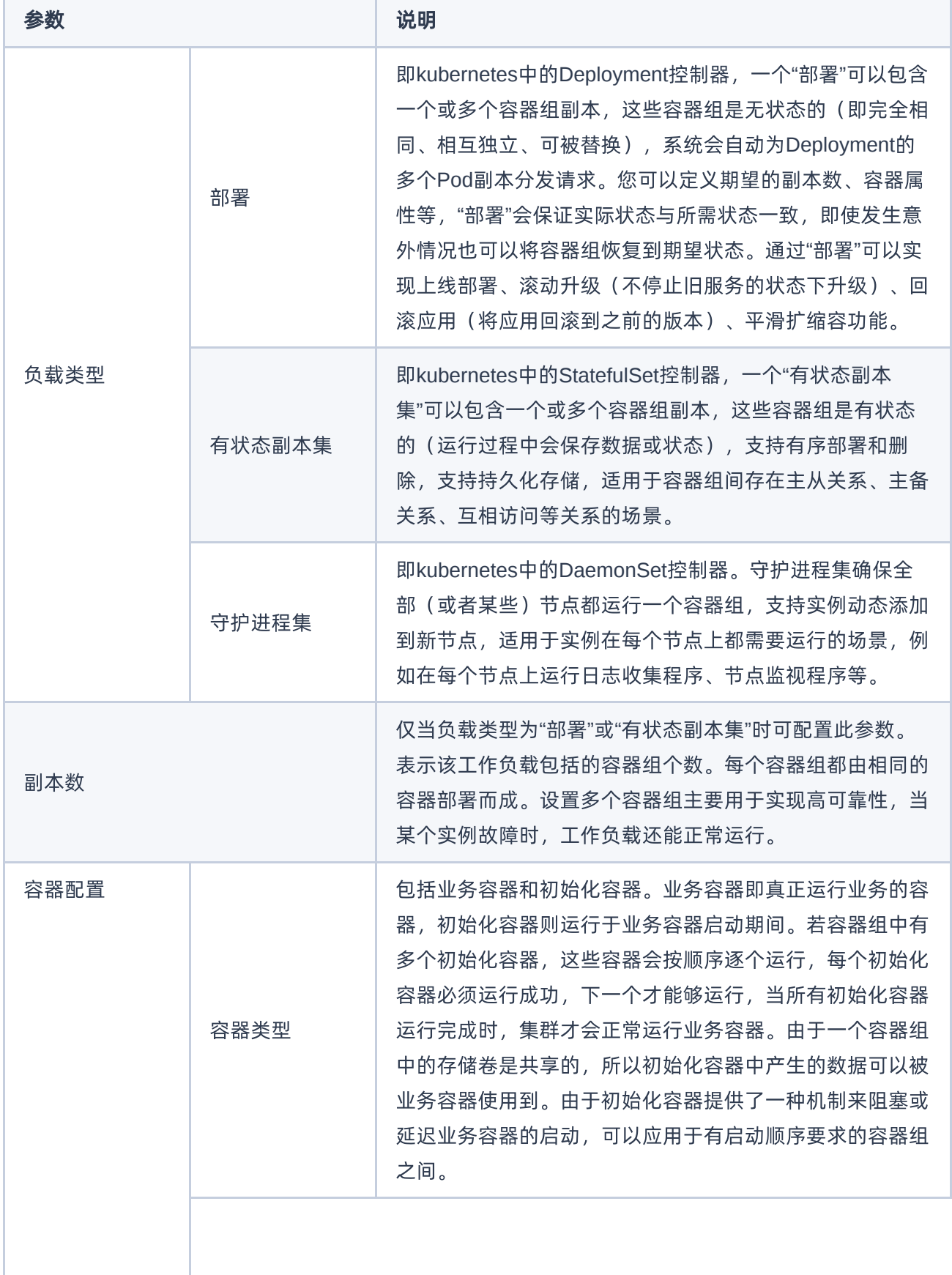

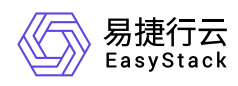

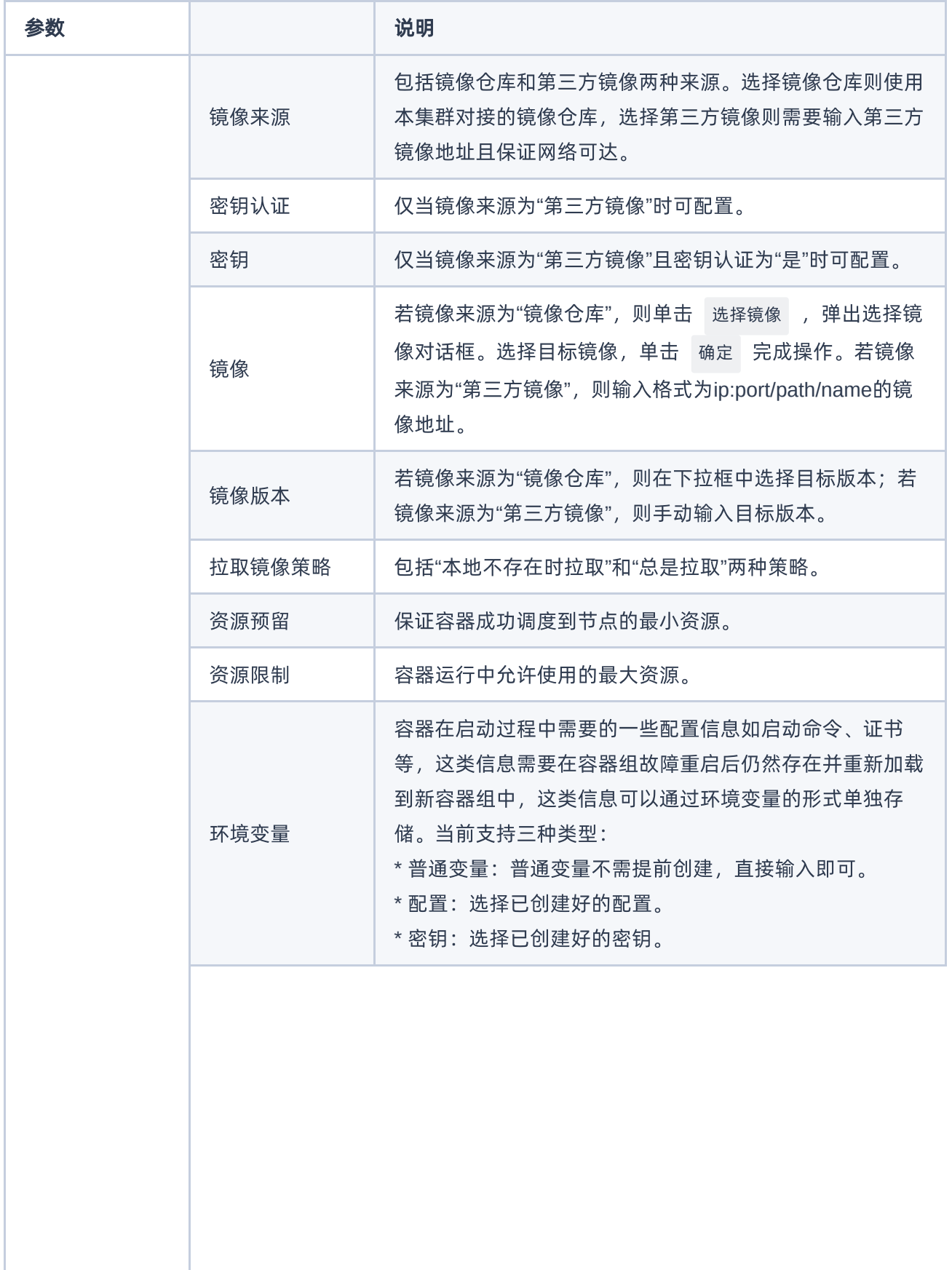

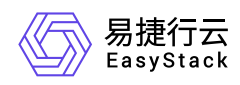

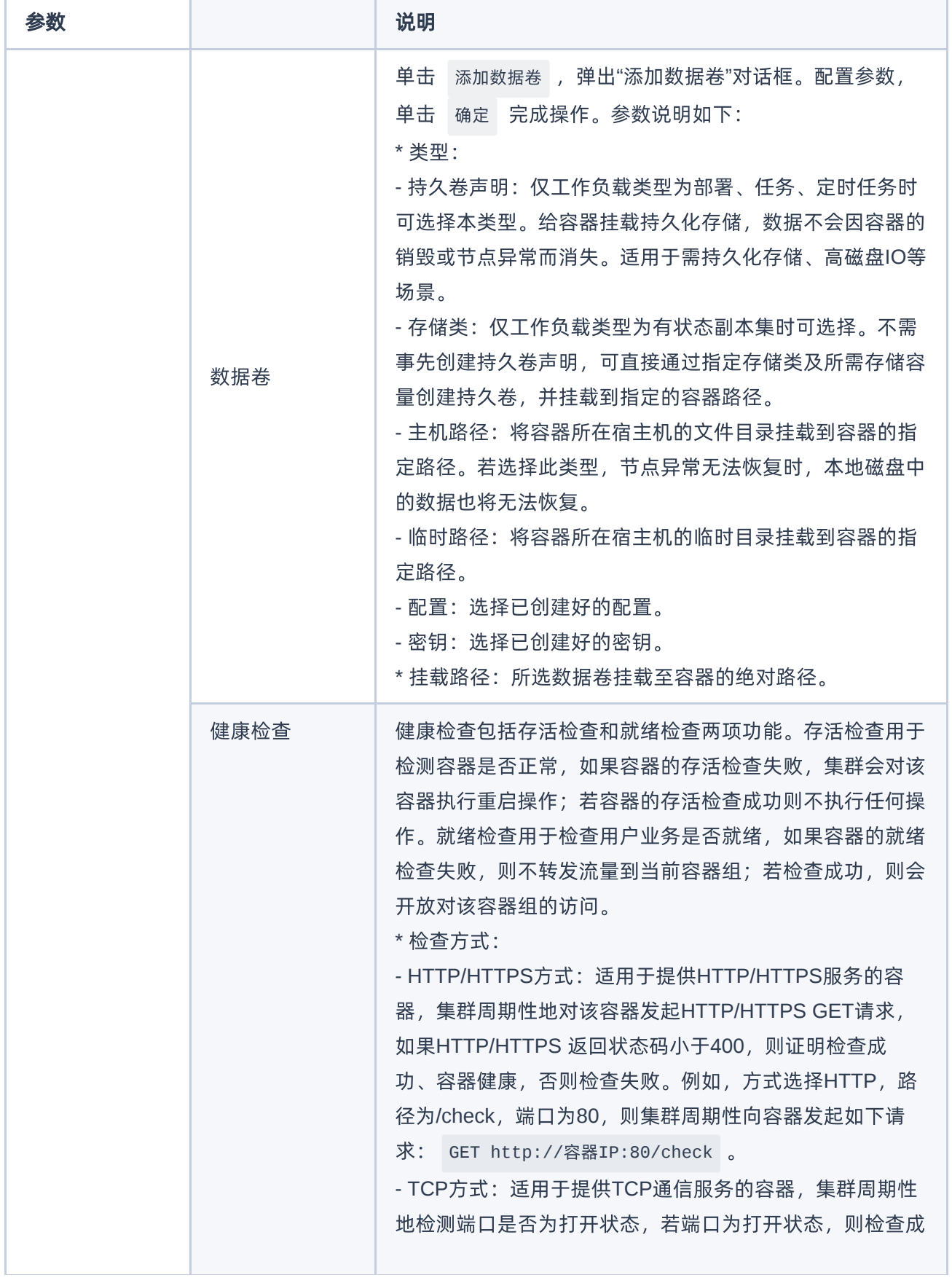

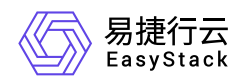

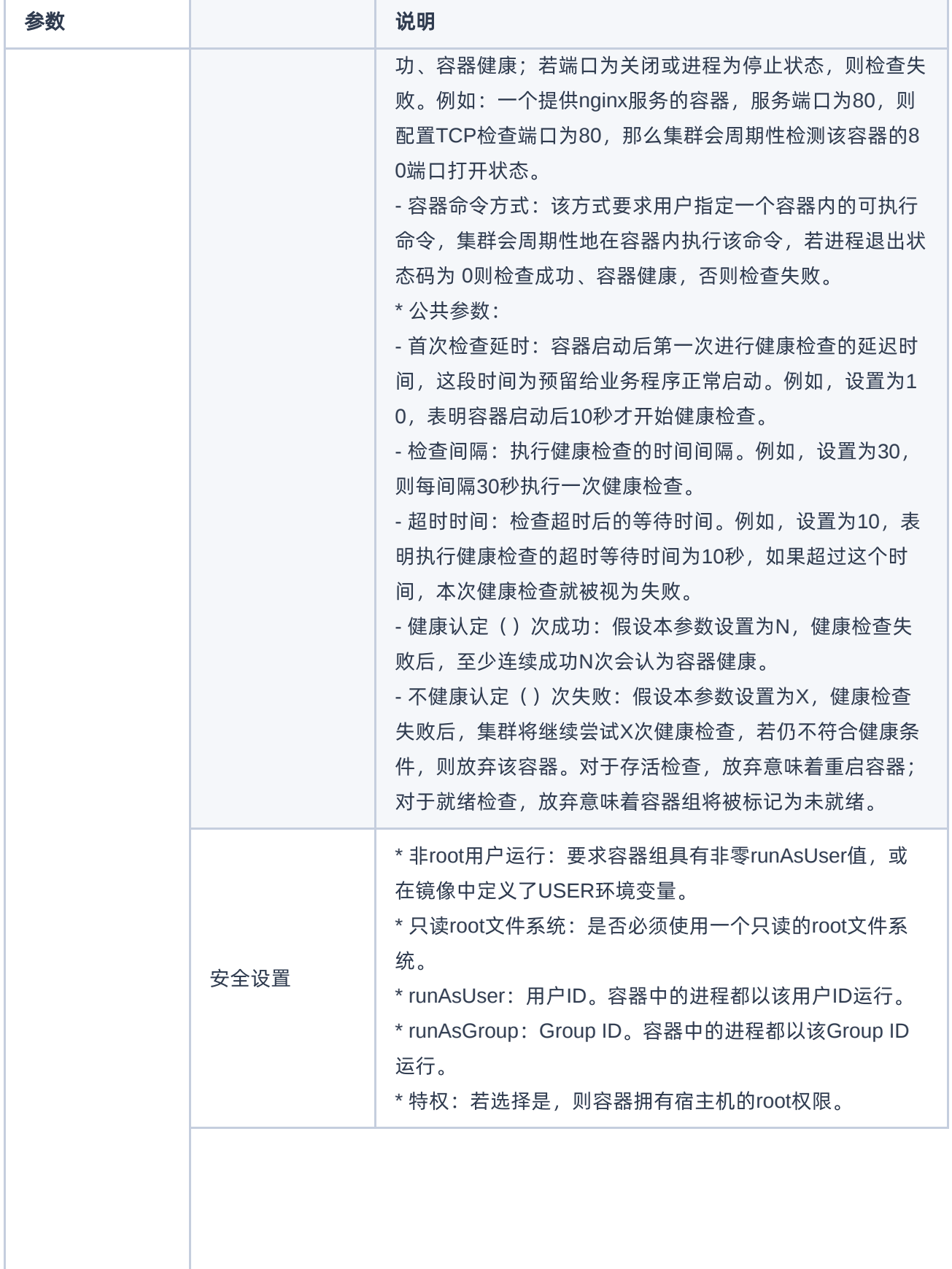

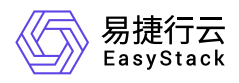

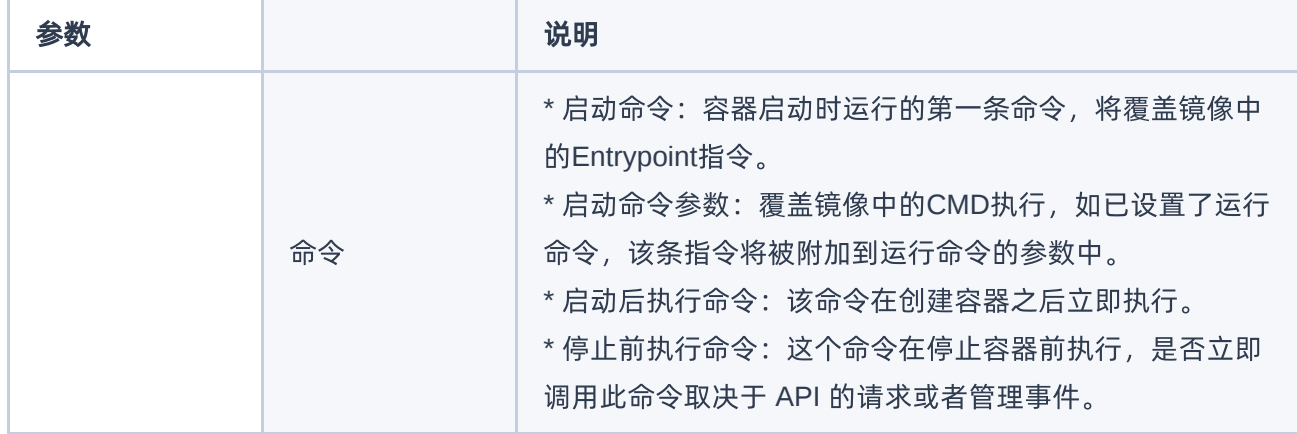

5. 完成一个容器的配置后, 若需要添加多个容器可单击添加容器, 否则单击下一步: 访问方式进入"访问方 式"配置页面。

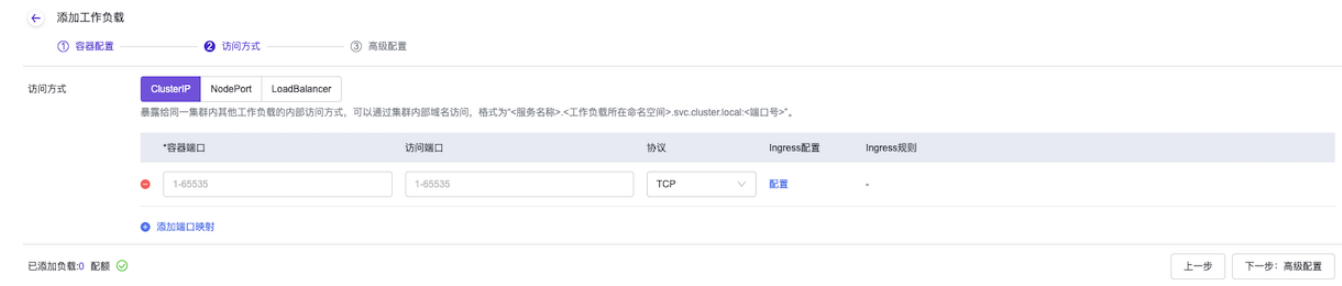

6. 填写访问方式相关参数。

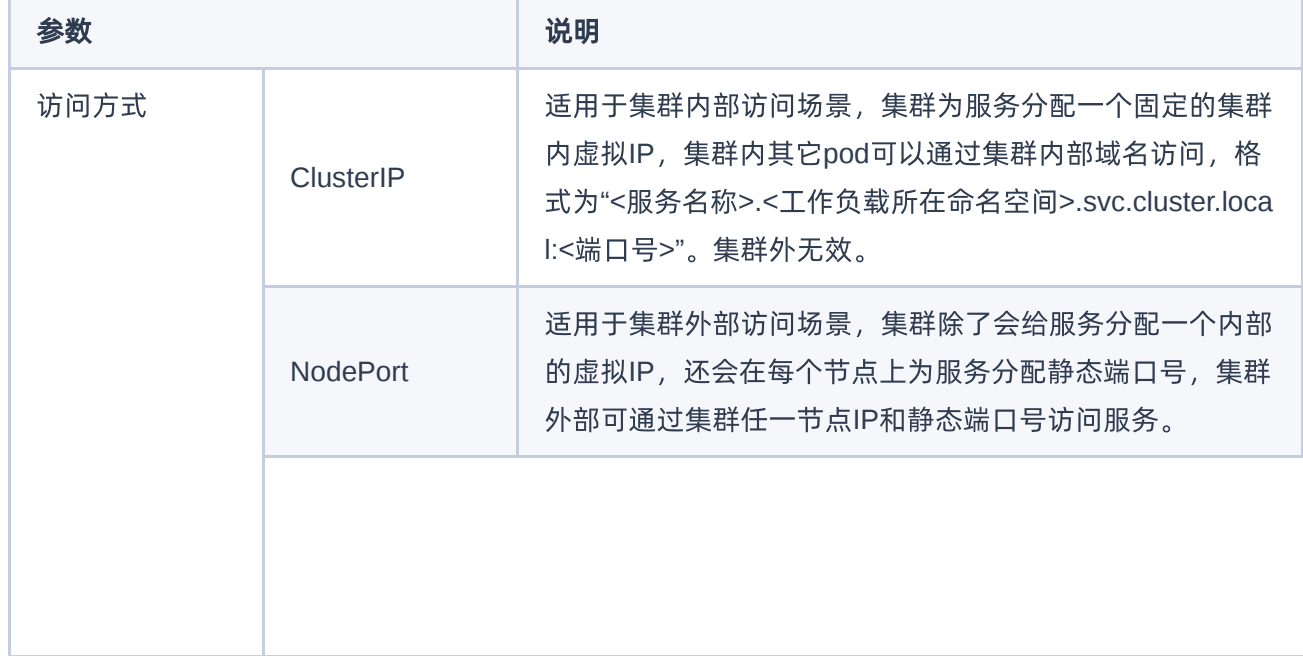

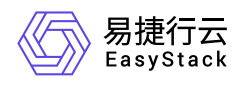

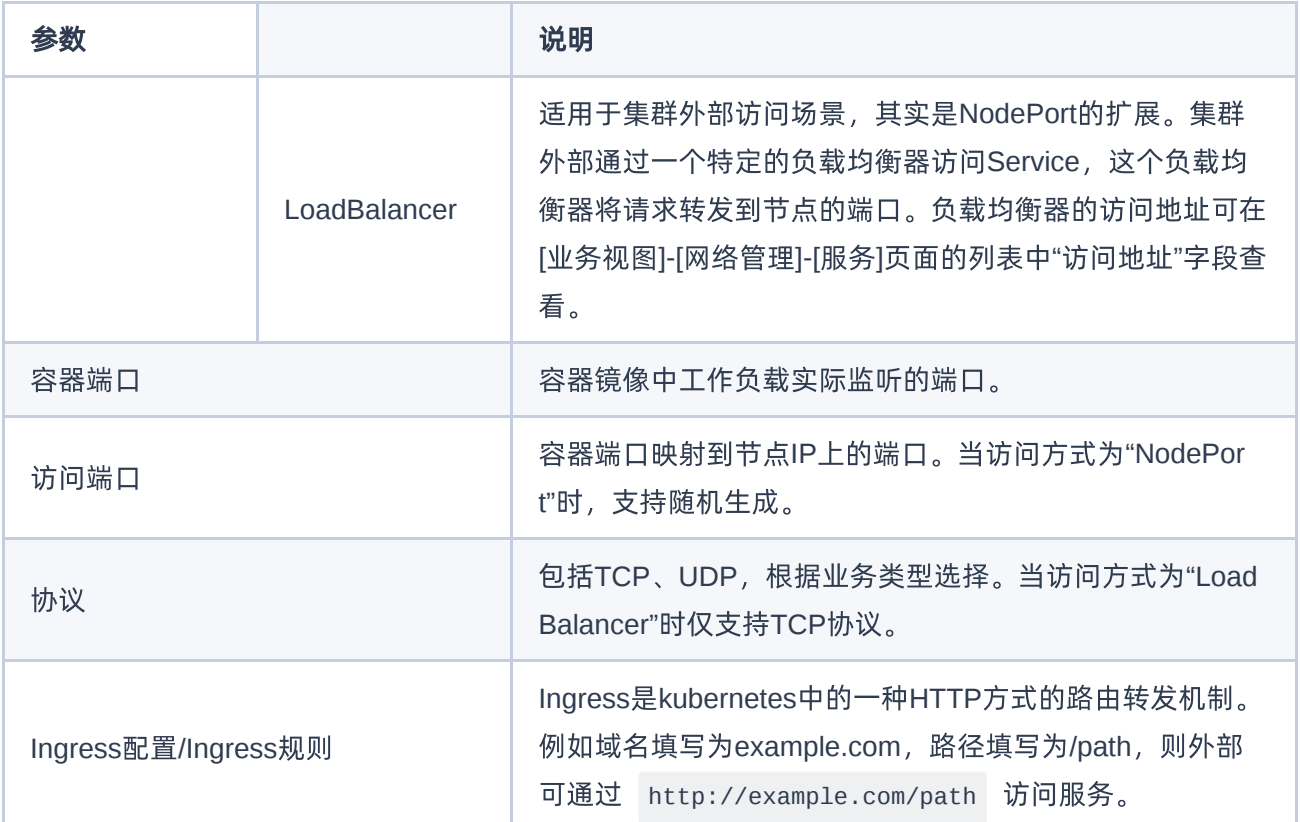

7. 单击 下一步: 高级配置 , 进入"高级配置"页面。

8. 填写高级配置参数。

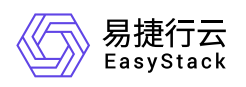

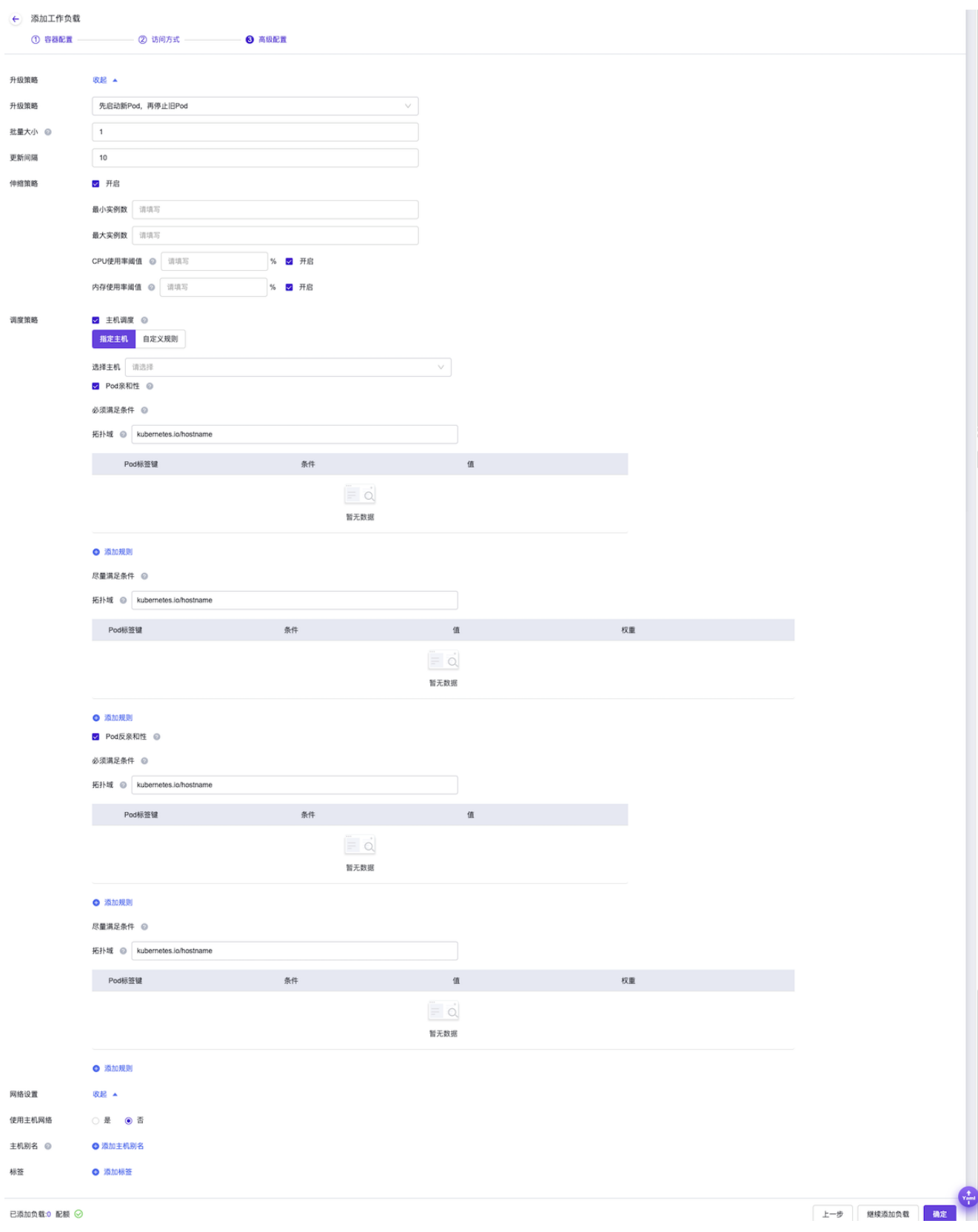

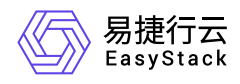

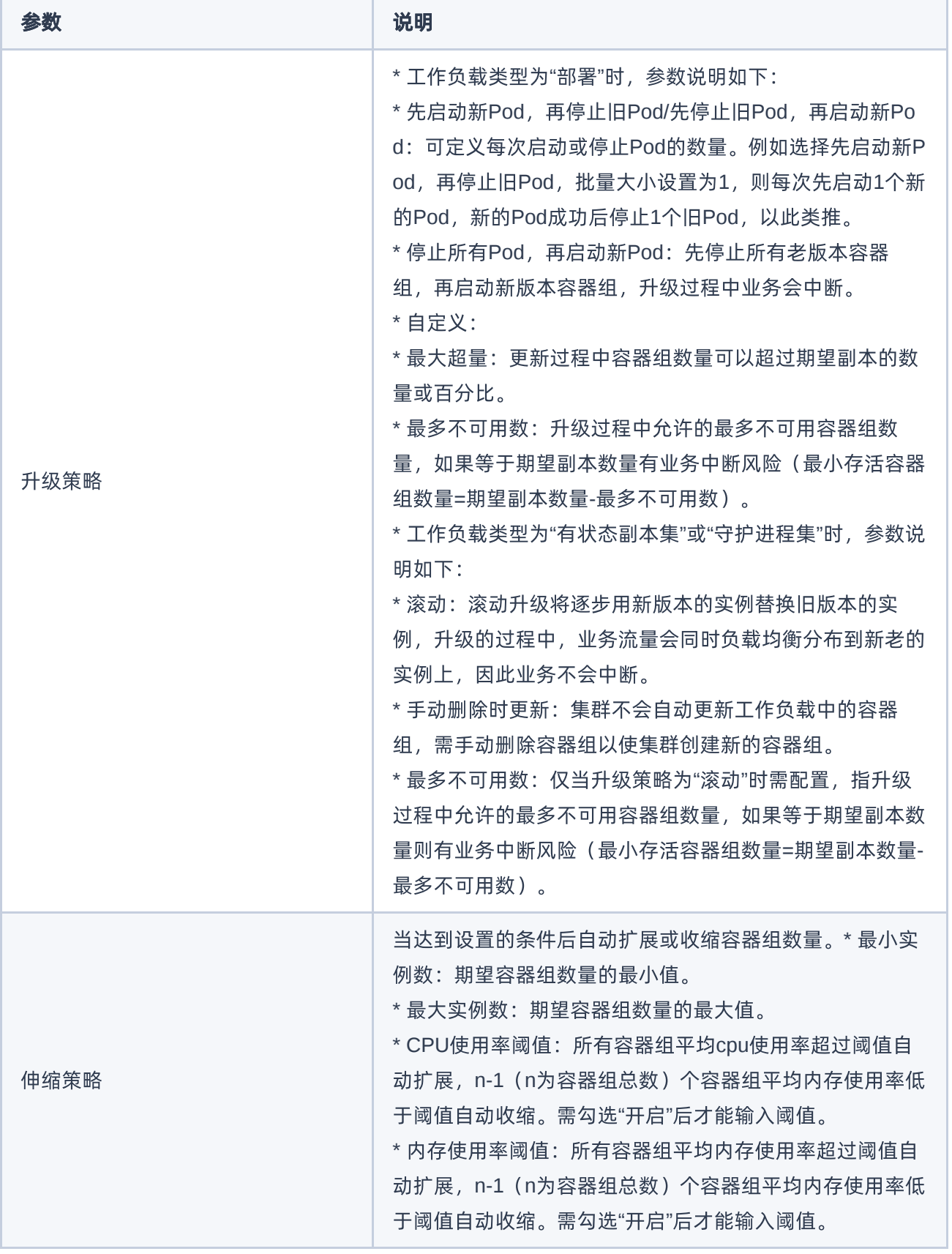

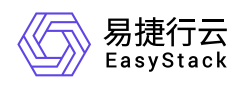

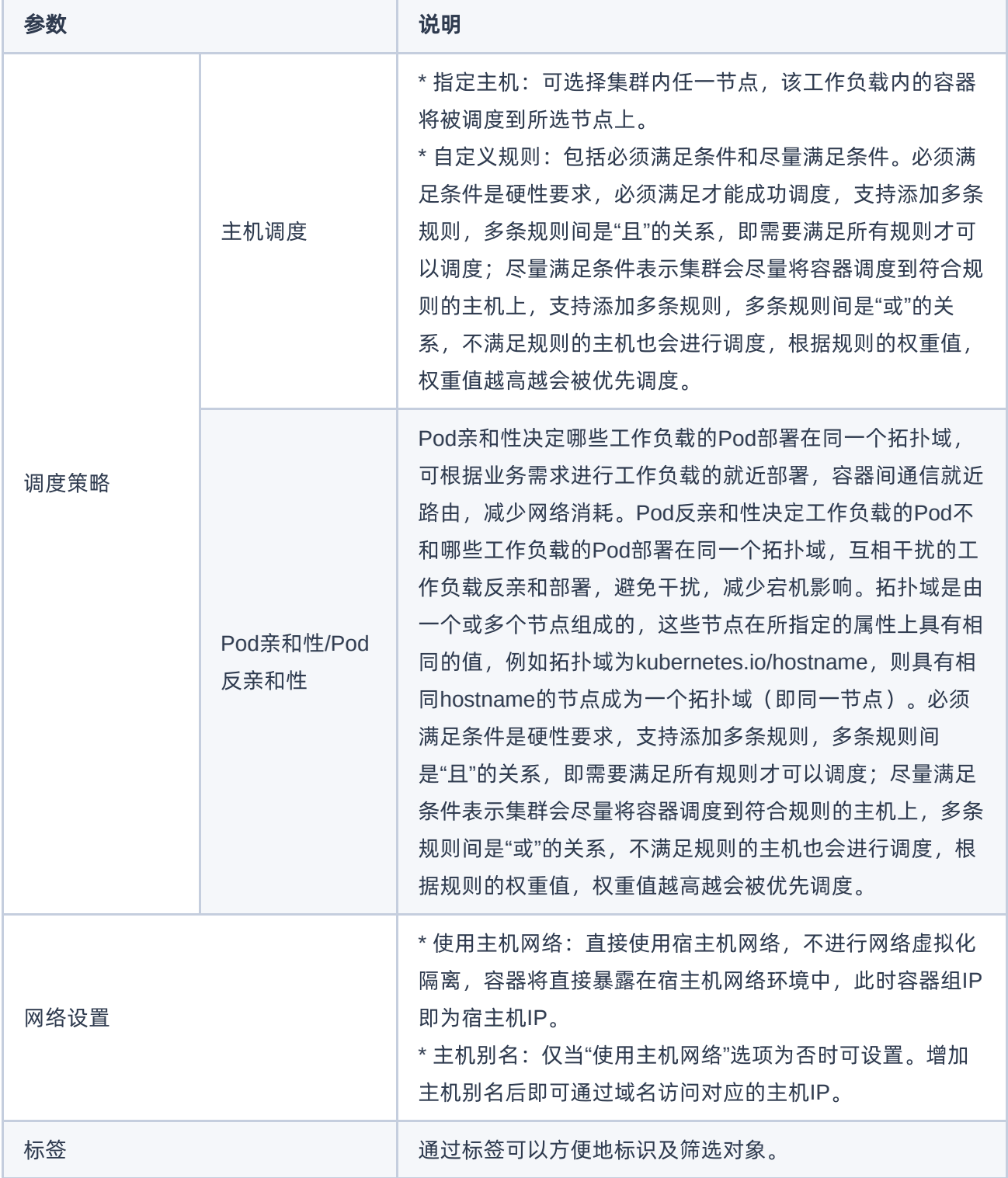

9. 根据需要可以单击 继续添加负载 , 为应用添加多个工作负载, 或者单击 确定 完成本次工作负载添加。 若添加了多个工作负载,可以在页面左下方展开并查看已添加负载情况,可以单击负载名称右侧的编辑图标

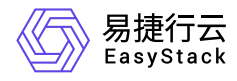

或删除图标管理负载(负载名称字体为灰色代表此前已经创建完成的负载,在此处不支持操作)。

<span id="page-35-0"></span>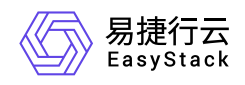

# **3.6** 使用**Yaml**创建资源

# 内容要求

若希望通过Yaml文件创建资源并与某个应用产生关联,需要在创建资源时通过 **app.kubernetes.io/name**:应 用名称 标签指定所关联的目标应用。此处以创建名称为"deployment-demo"的"部署"类型工作负载并关联到名 称为"app-demo"的应用为例,Yaml内容示例如下:

```
apiVersion: apps/v1
kind: Deployment
metadata:
   labels:
     ecns.es.io/workload: deployment-deployment-demo
    app.kubernetes.io/name: app-demo #Replace app-demo with the name of the
target application you want to associate with.
   name: deployment-demo
spec:
   replicas: 1
   selector:
     matchLabels:
       ecns.es.io/workload: deployment-deployment-demo
   template:
     metadata:
       labels:
         ecns.es.io/workload: deployment-deployment-demo
     spec:
       containers:
       - env:
         - name: username
           valueFrom:
              secretKeyRef:
                key: username
                name: secrets-demo
         - name: password
           valueFrom:
              secretKeyRef:
                key: password
                name: secrets-demo
```
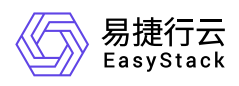

```
 image: hub.ecns.io/wuzs01/nginx:latest
   imagePullPolicy: IfNotPresent
   name: nginx
  volumeMounts:
   - mountPath: /tmp/start.sh
     name: configmap-demo
     readOnly: true
     subPath: start.sh
   - mountPath: /data
     name: pvc-demo
 dnsPolicy: ClusterFirst
 restartPolicy: Always
 schedulerName: default-scheduler
 terminationGracePeriodSeconds: 30
 volumes:
 - configMap:
    defaultMode: 292
     name: configmap-demo
   name: configmap-demo
 - name: pvc-demo
   persistentVolumeClaim:
     claimName: pvc-demo
```
## 操作步骤

- 1. 在支持使用Yaml创建资源的页面单击右下角的"Yaml"图标,跳转至"导入Yaml"页面。
- 2. 单击编辑区域右上角的"导入"图标,选择本地存储的Yaml文件。
- 3. 请关注调试结果, 调试主要针对格式校验, 若有错误可点击错误信息, 跳至目标行进行修改。
- 4. 调试通过后,单击 导入 完成操作。

<span id="page-37-0"></span>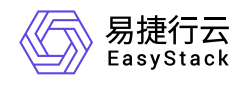

# **4** 用户指南

# **4.1** 运维管理

本章节主要介绍运维管理操作,具体包括集群状态和日志查询。页面进入路径如下:

- 1. 在云平台顶部导航栏中,依次选择[产品与服务]-[容器服务]-[Kubernetes容器服务],进入"Kubernetes容器服 务"页面。
- 2. 在左侧导航栏选择[管理视图]-[运维管理]-[集群状态]或[日志查询],可进入"集群状态"页面或"日志查询"页 面。

## 集群状态

- 1. 进入"集群状态"页面。
- 2. 在页面左上角选择目标集群,切换至该集群视图。
- 3. 查看该集群状态信息,包括概览、节点资源监控、ETCD监控、APIServer监控信息。

## 日志查询

1. 进入"日志查询"页面。

- 2. 在页面左上角选择目标集群,切换至该集群视图。
- 3. 设置筛选条件,单击 查询 完成筛选。单击 重置 可清空筛选条件重新设置。

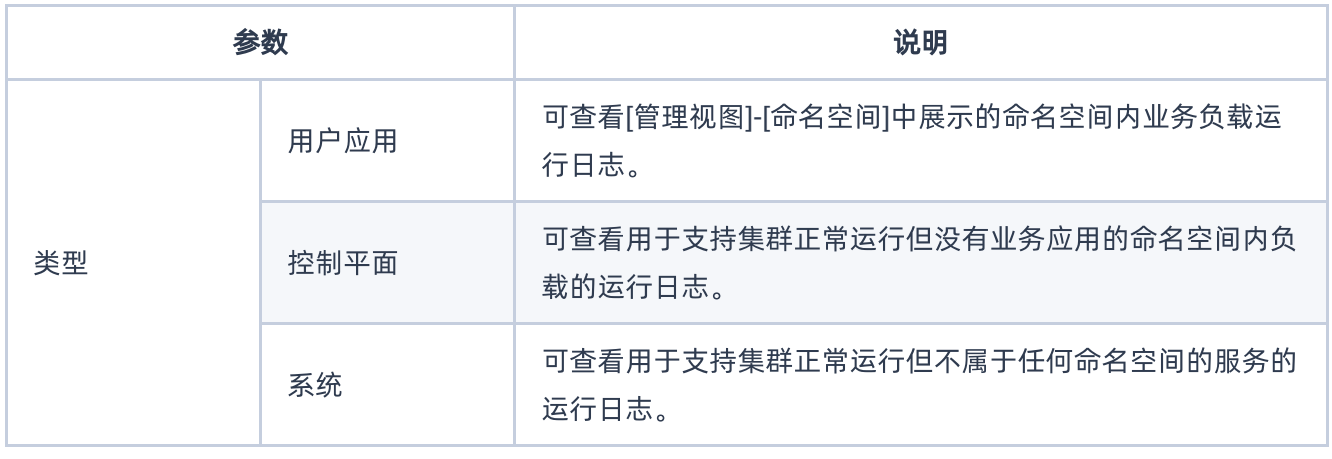

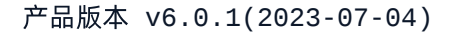

<span id="page-38-0"></span>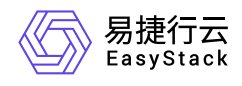

# **4.2** 应用管理

本章节主要介绍在"应用管理"页面中,针对应用的运维管理操作。"应用管理"页面进入路径如下:

- 1. 在云平台顶部导航栏中,依次选择[产品与服务]-[容器服务]-[Kubernetes容器服务],进入"Kubernetes容器服 务"页面。
- 2. 在左侧导航栏选择[业务视图], 选择目标命名空间, 选择[应用管理], 进入"应用管理"页面。

# 查看应用详情

本功能用于查看应用详细信息,如状态、创建时间、关联的工作负载等。

- 1. 进入"应用管理"页面。
- 2. 单击应用名称链接进入应用详情页面,查看信息。

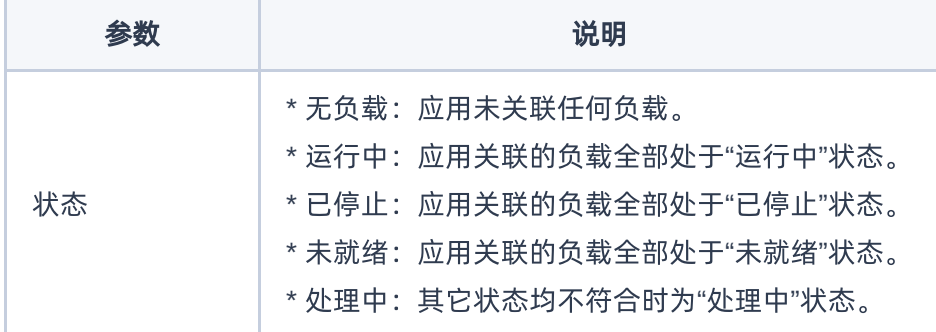

## 编辑**Yaml**

本功能用于通过Yaml文件修改应用的配置信息。

- 1. 进入"应用管理"页面。
- 2. 单击目标应用操作栏的 编辑Yam1 , 弹出"编辑Yaml"对话框。
- 3. 修改信息。
- 4. 单击 确认 完成操作。

## 添加负载

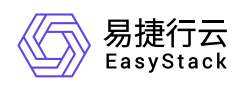

应用创建完成后可继续为应用添加新的负载。

- 1. 进入"应用管理"页面。
- 2. 单击目标应用操作栏的 添加负载 , 跳转至"添加工作负载"页面。

3. 后续操作及参数说明请参考 [为应用添加工作负载]。

## 关联负载

本功能用于将已创建好的工作负载关联到应用。关于如何创建工作负载请参考 [工作负载]。

1. 进入"应用管理"页面。

- 2. 单击目标应用操作栏的 更多 关联负载 , 弹出"关联负载"对话框。
- 3. 选择负载类型及负载名称,支持添加多个负载。
- 4. 单击 确认 完成操作。

## 管理应用生命周期

管理应用生命周期包括启动、停止、重新部署、删除。

说明:

- 删除应用时可根据需要选择是否同时删除应用中的工作负载,请谨慎选择。
- 处于"已停止"、"无负载"状态的应用不支持停止和重新部署操作。
- 仅当应用处于"已停止"状态时可进行启动操作。

1. 进入"应用管理"页面。

- 2. 选择一个或多个目标应用,根据需要单击页面上方的 启动 / 停止 / 重新部署 / 删除 , 弹出操作确认对 话框。
- 3. 单击 启动 / 停止 / 重新部署 / 删除 完成操作。

<span id="page-40-0"></span>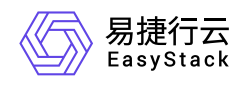

# **4.3** 工作负载

## 创建部署

- 1. 在顶部导航栏单击[产品与服务]-[容器服务]-[Kubernetes容器服务],进入"Kubernetes容器服务"页面。
- 2. 在左侧导航栏选择[业务视图],选择目标命名空间,选择[工作负载]-[部署],进入"部署"页面。
- 3. 单击 创建部署, 跳转至"创建部署"页面。
- 4. 配置参数,参数说明请参考 [为应用添加工作负载] 。
- 5. 单击 确认 完成操作。

## 创建有状态副本集

- 1. 在顶部导航栏单击[产品与服务]-[容器服务]-[Kubernetes容器服务],进入"Kubernetes容器服务"页面。
- 2. 在左侧导航栏选择[业务视图], 选择目标命名空间, 选择[工作负载]-[有状态副本集], 进入"有状态副本集"页 面。
- 3. 单击 创建有状态副本集 , 跳转至"创建有状态副本集"页面。
- 4. 配置参数,参数说明请参考 [为应用添加工作负载] 。

5. 单击 确认 完成操作。

## 创建守护进程集

1. 在顶部导航栏单击[产品与服务]-[容器服务]-[Kubernetes容器服务],进入"Kubernetes容器服务"页面。

- 2. 在左侧导航栏选择[业务视图],选择目标命名空间,选择[工作负载]-[守护进程集],进入"守护进程集"页面。
- 3. 单击 创建守护进程集 , 跳转至"创建守护进程集"页面。
- 4. 配置参数,参数说明请参考 [为应用添加工作负载] 。

5. 单击 确认 完成操作。

## 创建任务

任务会创建一个或者多个容器组,并将持续重试容器组的执行,直到指定数量的容器组成功终止。 随着容器 组成功结束,任务跟踪记录成功完成的容器组个数。当数量达到指定的成功个数阈值时,任务(即 Job)结 束。

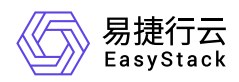

1. 在顶部导航栏单击[产品与服务]-[容器服务]-[Kubernetes容器服务],进入"Kubernetes容器服务"页面。

2. 在左侧导航栏选择[业务视图], 选择目标命名空间, 选择[工作负载]-[任务], 进入"任务"页面。

3. 单击 创建任务, 跳转至"创建任务"的"基础配置"页面。

4. 填写基础配置参数。

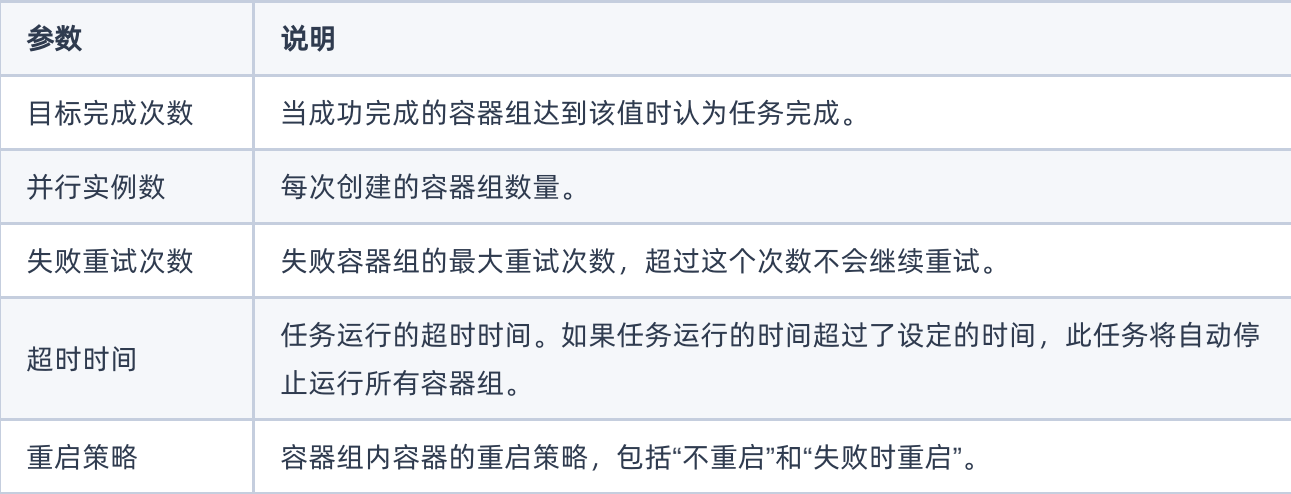

5. 单击 下一步: 容器配置 , 进入"创建任务"的"容器配置"页面。

6. 填写容器配置参数,参数说明请参考 [为应用添加工作负载] 。

7. 单击 创建 完成操作。

## 创建定时任务

定时任务即Kubernetes中的CronJob,是基于时间的"任务",在指定的时间周期运行指定的"任务"。

- 1. 在顶部导航栏单击[产品与服务]-[容器服务]-[Kubernetes容器服务],进入"Kubernetes容器服务"页面。
- 2. 在左侧导航栏选择[业务视图],选择目标命名空间,选择[工作负载]-[定时任务],进入"定时任务"页面。

3. 单击 创建定时任务, 跳转至"创建定时任务"的"基础配置"页面。

4. 填写基础配置参数。

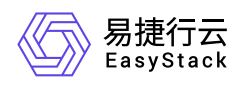

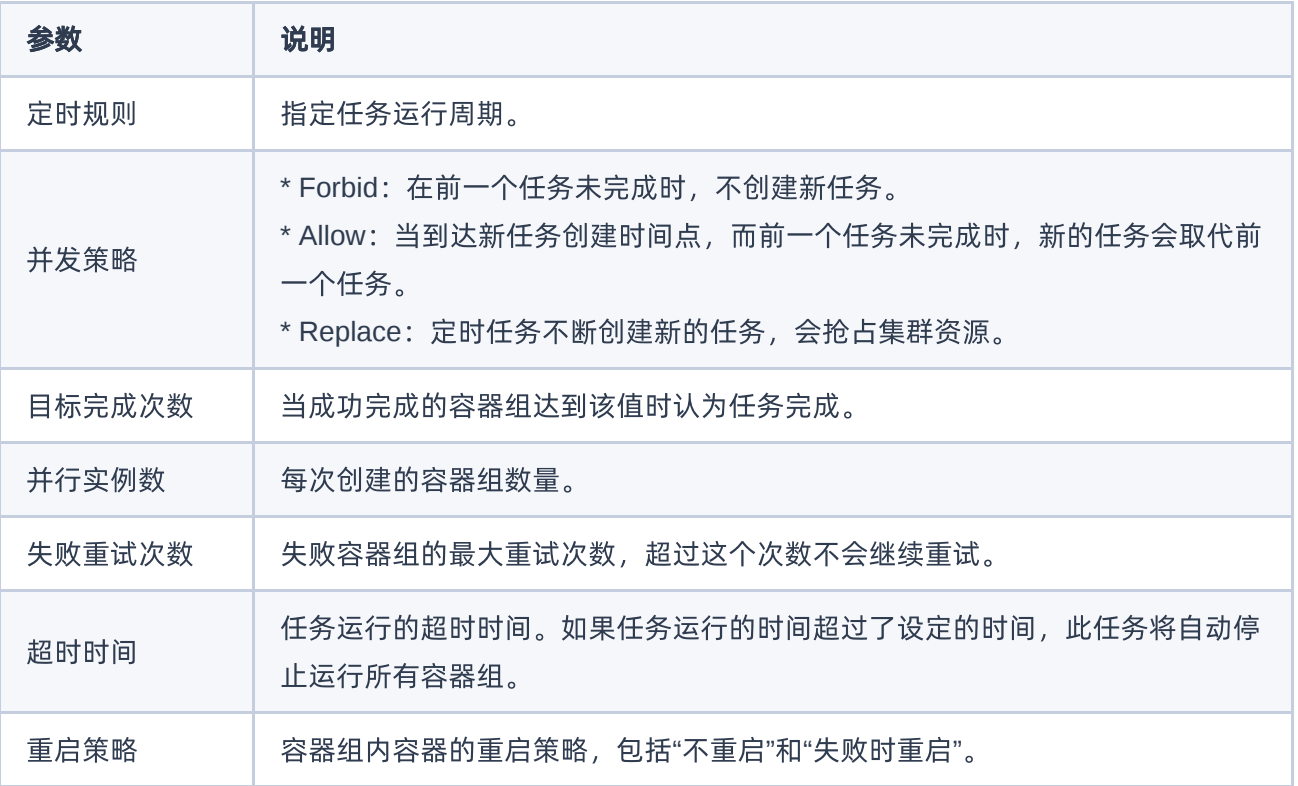

5. 单击 下一步: 容器配置 , 进入"创建定时任务"的"容器配置"页面。

6. 填写容器配置参数,参数说明请参考 [为应用添加工作负载] 。

7. 单击 创建 完成操作。

## 管理工作负载

## 查找工作负载

- 1. 在顶部导航栏单击[产品与服务]-[容器服务]-[Kubernetes容器服务],进入"Kubernetes容器服务"页面。
- 2. 方式一:在左侧导航栏选择[业务视图],选择目标命名空间,选择[应用管理],进入"应用管理"页面。单击应 用名称链接进入应用详情页面,在应用详情页面中查找该应用关联的工作负载。
- 3. 方式二: 在左侧导航栏选择[业务视图]-[工作负载], 选择负载类型, 进入该类型工作负载列表页面查找工作 负载。

#### 注意事项

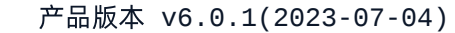

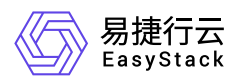

- 对于"任务"类型的工作负载,仅涉及"查看工作负载详情"、"查看Yaml"和"删除"三个功能,其它功能不涉及。
- 对于"定时任务"类型的工作负载,仅涉及"查看工作负载详情"、"运行/停止定时任务"、"编辑Yaml"三个功 能,其它功能不涉及。

### 操作指导

#### 查看工作负载详情

1. 找到目标工作负载,单击工作负载名称链接,进入工作负载详情页。

2. 查看工作负载详细信息。

#### 容器配置

1. 找到目标工作负载, 单击操作栏的 容器配置, 跳转至"容器配置"页面。

2. 配置参数,参数说明请参考 [为应用添加工作负载] 。

3. 单击 确认 完成操作。

#### 手动伸缩

仅"部署"和"有状态副本集"类型工作负载支持本功能。

说明:

- 处于"已停止"状态的的工作负载不支持手动伸缩。
- 针对部署类型的工作负载,若设置了自动伸缩策略,则不支持进行手动伸缩。

1. 找到目标工作负载, 单击操作栏的 手动伸缩, 弹出"手动伸缩"对话框。

2. 默认展示当前工作负载副本数量,可手动修改。此数量为目标值而非差值。

3. 单击 确认 完成操作。

#### 访问方式

1. 找到目标工作负载,单击操作栏的 访问方式 或 更多 - 访问方式, 弹出"访问方式"对话框。

2. 配置参数,参数说明请参考 [为应用添加工作负载] 。

3. 单击 确认 完成操作。

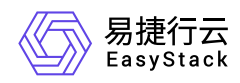

## 版本回滚

仅"部署"类型工作负载支持本功能。

- 1. 找到目标工作负载, 单击操作栏的 更多 版本回滚 , 弹出"版本回滚"对话框。
- 2. 选择需要回滚到的历史版本。
- 3. 单击 确认 完成操作。

## 升级策略

- 1. 找到目标工作负载, 单击操作栏的 更多 升级策略 , 弹出"升级策略"对话框。
- 2. 配置参数,参数说明请参考 [为应用添加工作负载] 。
- 3. 单击 确认 完成操作。

#### 伸缩策略

仅"部署"类型工作负载支持本功能。

- 1. 找到目标工作负载, 单击操作栏的 更多 伸缩策略 , 弹出"伸缩策略"对话框。
- 2. 配置参数,参数说明请参考 [为应用添加工作负载] 。
- 3. 单击 确认 完成操作。

### 调度策略

- 1. 找到目标工作负载, 单击操作栏的 更多 调度策略, 弹出"调度策略"对话框。
- 2. 配置参数,参数说明请参考 [为应用添加工作负载] 。
- 3. 单击 确认 完成操作。

#### 网络设置

- 1. 找到目标工作负载, 单击操作栏的 更多 网络设置, 弹出"网络设置"对话框。
- 2. 配置参数,参数说明请参考 [为应用添加工作负载] 。
- 3. 单击 确认 完成操作。

### 标签设置

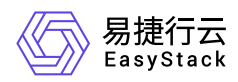

- 1. 找到目标工作负载, 单击操作栏的 更多 标签设置, 弹出"标签设置"对话框。
- 2. 增加或移除标签。
- 3. 单击 确认 完成操作。

## 编辑**Yaml**

- 1. 找到目标工作负载, 单击操作栏的 更多 编辑Yaml , 弹出"编辑Yaml"对话框。
- 2. 修改信息。
- 3. 单击 确认 完成操作。

## 启动

1. 找到目标工作负载, 单击操作栏的 更多 - 启动, 弹出"启动部署"提示框。 2. 单击 启动 完成操作。

#### 停止

1. 找到目标工作负载,单击操作栏的 更多 - 停止, 弹出"停止部署"提示框。 2. 单击 停止 完成操作。

#### 重新部署

1. 找到目标工作负载, 单击操作栏的 更多 - 重新部署, 弹出"重新部署"提示框。 2. 单击 重新部署 完成操作。

#### 删除

1. 找到目标工作负载, 单击操作栏的 更多 - 删除, 弹出"删除部署"提示框。 2. 单击 删除 完成操作。

## 查看**Yaml**

仅"任务"类型工作负载支持本功能。

1. 找到目标工作负载, 单击操作栏的 查看Yam1, 弹出"查看Yaml"提示框。

2. 查看信息,单击 确认 完成操作。

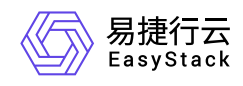

## 运行**/**停止定时任务

仅"定时任务"类型工作负载支持本功能。

1. 找到目标工作负载, 单击操作栏的 运行 或 停止, 弹出对应提示框。

2. 单击 运行 或 停止 完成操作。

## 管理容器组

本章节主要介绍在"容器组"页面中,针对容器组的运维管理操作。"容器组"页面进入路径如下:

1. 在顶部导航栏单击[产品与服务]-[容器服务]-[Kubernetes容器服务],进入"Kubernetes容器服务"页面。 2. 在左侧导航栏选择[业务视图],选择目标命名空间,选择[工作负载]-[容器组],进入"容器组"页面。

#### 查看容器组详情

支持查看容器组基本信息、容器配置、状态、事件、监控、日志、终端。

1. 进入"容器组"页面。

2. 单击容器组名称链接, 进入容器组详情页面, 查看信息。

#### 查看容器组**Yaml**

1. 进入"容器组"页面。

2. 单击目标容器组操作栏的 查看Yaml ,查看信息。

## 查看容器组日志

- 1. 进入"容器组"页面。
- 2. 单击目标容器组操作栏的 日志 , 查看信息。

#### 终端

- 1. 进入"容器组"页面。
- 2. 单击目标容器组操作栏的 更多 终端 , 跳转至终端页面。

#### 删除容器组

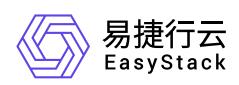

- 1. 进入"容器组"页面。
- 2. 单击目标容器组操作栏的 更多 删除 , 弹出"删除容器组"对话框。
- 3. 根据需要确认是否勾选"强制删除"。例如,目标容器组因所在节点已经停止或者无法连接API Server等异常 情况无法被正常删除,此时可进行强制删除。
- 4. 单击 删除 完成操作。

<span id="page-48-0"></span>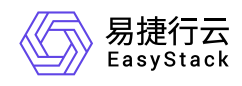

# **4.4** 持久卷声明

本章节主要介绍在"持久卷声明"页面中,针对持久卷声明的运维管理操作。"持久卷声明"页面进入路径如下:

- 1. 在云平台顶部导航栏中,依次选择[产品与服务]-[容器服务]-[Kubernetes容器服务],进入"Kubernetes容器服 务"页面。
- 2. 在左侧导航栏选择[业务视图],选择目标命名空间,选择[持久卷声明],进入"持久卷声明"页面。

## 创建持久卷声明

容器可通过持久卷声明请求使用持久化存储。

- 1. 进入"持久卷声明"页面。
- 2. 单击 创建持久卷声明, 弹出"创建持久卷声明"对话框。
- 3. 配置参数。
- 4. 单击 创建 完成操作。

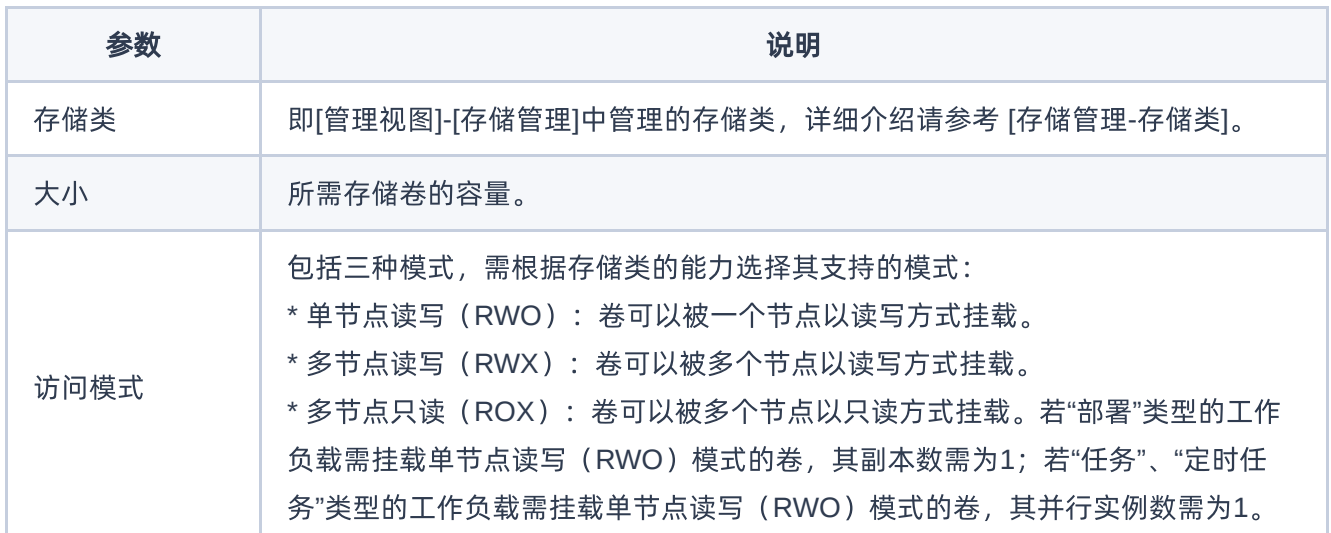

# 编辑**Yaml**

1. 进入"持久卷声明"页面。

2. 单击目标持久卷声明操作栏的 编辑Yaml , 弹出"编辑Yaml"对话框。

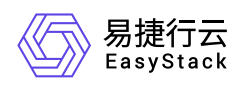

- 3. 修改信息。
- 4. 单击 确认 完成操作。

## 删除持久卷声明

说明:

已关联容器组的持久卷声明不支持删除。

- 1. 进入"持久卷声明"页面。
- 2. 单击目标持久卷声明操作栏的 删除, 弹出"删除持久卷声明"提示框。
- 3. 单击 删除 完成操作。

<span id="page-50-0"></span>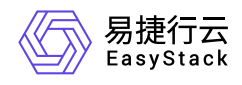

# **5** 常见问题

# **5.1** 集群扩容回退失败

## 问题描述

对于扩容集群操作,若扩容失败则自动回退。若回退失败(具体表现为在集群列表查看集群状态为"扩容回退 失败"),需参考下述解决方案手动处理。

解决方案

1. 进入mariadb-0数据库,命令如下:

[root@node-1 ~]# kubectl exec -it -n openstack mariadb-0 bash

2. 更新数据库字段,命令如下。更新完成后,在集群列表页面查看集群状态将变为"健康"。

root@mariadb-0:/# env|grep PASS MYSQL\_ROOT\_PASSWORD=zaMPIDzx mysql -uroot -pzaMPIDzx MariaDB [heat]> use heat MariaDB [heat]> show tables MariaDB [heat]> select \* from stack #从结果中找到找到回滚失败的集群的stack\_id填入 下一条命令的id处 MariaDB [heat]> update stack set status='COMPLETE' where id='0e076339-1e62- 46f1-899e-f7c457cf2e84'

3. 将扩容创建出的云硬盘状态更新为"可用"后再将其删除,具体操作步骤为:

1. 在顶部导航栏依次选择[产品与服务]-[存储]-[云硬盘],进入"云硬盘"页面。

2. 筛选因扩容操作创建出的云硬盘,可在右上方搜索框通过标签和创建时间筛选目标云硬盘(属于集群的云 硬盘一般情况下会带有以集群名称命名的标签)。

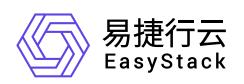

- 3. (更新状态不支持批量操作,请依次对每个目标云硬盘执行更新状态操作)勾选云硬盘,单击 更新状 态 ,弹出"更新云硬盘状态"对话框,选择"可用"状态,单击 保存 完成操作。
- 4. 全部目标云硬盘更新状态后, 批量勾选目标云硬盘, 单击 更多 删除 , 弹出"删除云硬盘"提示框。
- 5. 单击 删除 完成操作。

4. 删除扩容创建出的云主机,具体操作步骤为:

- 1. 在顶部导航栏依次选择[产品与服务]-[存储]-[云主机],进入"云主机"页面。
- 2. 筛选因扩容操作创建出的云主机, 可在右上方搜索框通过标签和创建时间筛选目标云硬盘 (属于集群的云 主机一般情况下会带有以集群名称命名的标签)。
- 3. 批量勾选目标云主机,单击 更多 删除 ,弹出"删除云主机"对话框。

4. 单击 删除 完成操作。

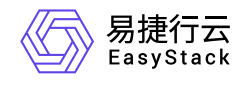

咨询热线:**400-100-3070**

北京易捷思达科技发展有限公司: 北京市海淀区西北旺东路10号院东区1号楼1层107-2号 南京易捷思达软件科技有限公司: 江苏省南京市雨花台区软件大道168号润和创智中心4栋109-110

邮箱:

contact@easystack.cn (业务咨询) partners@easystack.cn(合作伙伴咨询) marketing@easystack.cn (市场合作)